# **Dell Display Manager dla systemu Windows** Wersja 2.2

Przewodnik użytkownika

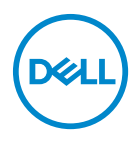

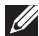

UWAGA: UWAGA oznacza ważną informację, która może pomóc w lepszym wykorzystaniu komputera.

**© 2022-2023 Dell Inc. lub jej podmioty zależne. Wszystkie prawa zastrzeżone.** Dell Technologies, Dell i inne znaki towarowe to znaki towarowe firmy Dell Inc. lub jej podmiotów zależnych. Inne znaki towarowe mogą stanowić znaki towarowe ich właścicieli.

2023 - 09

Rev. A02

# **Spis treści**

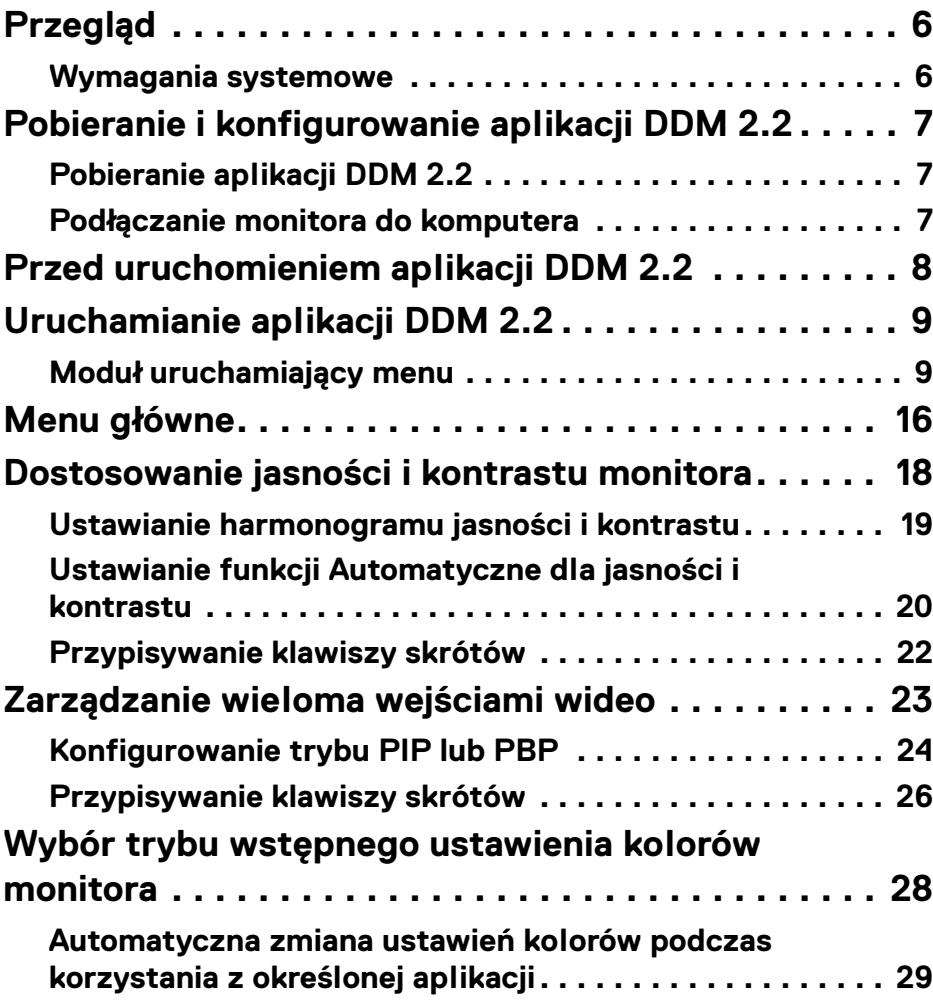

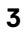

(dell

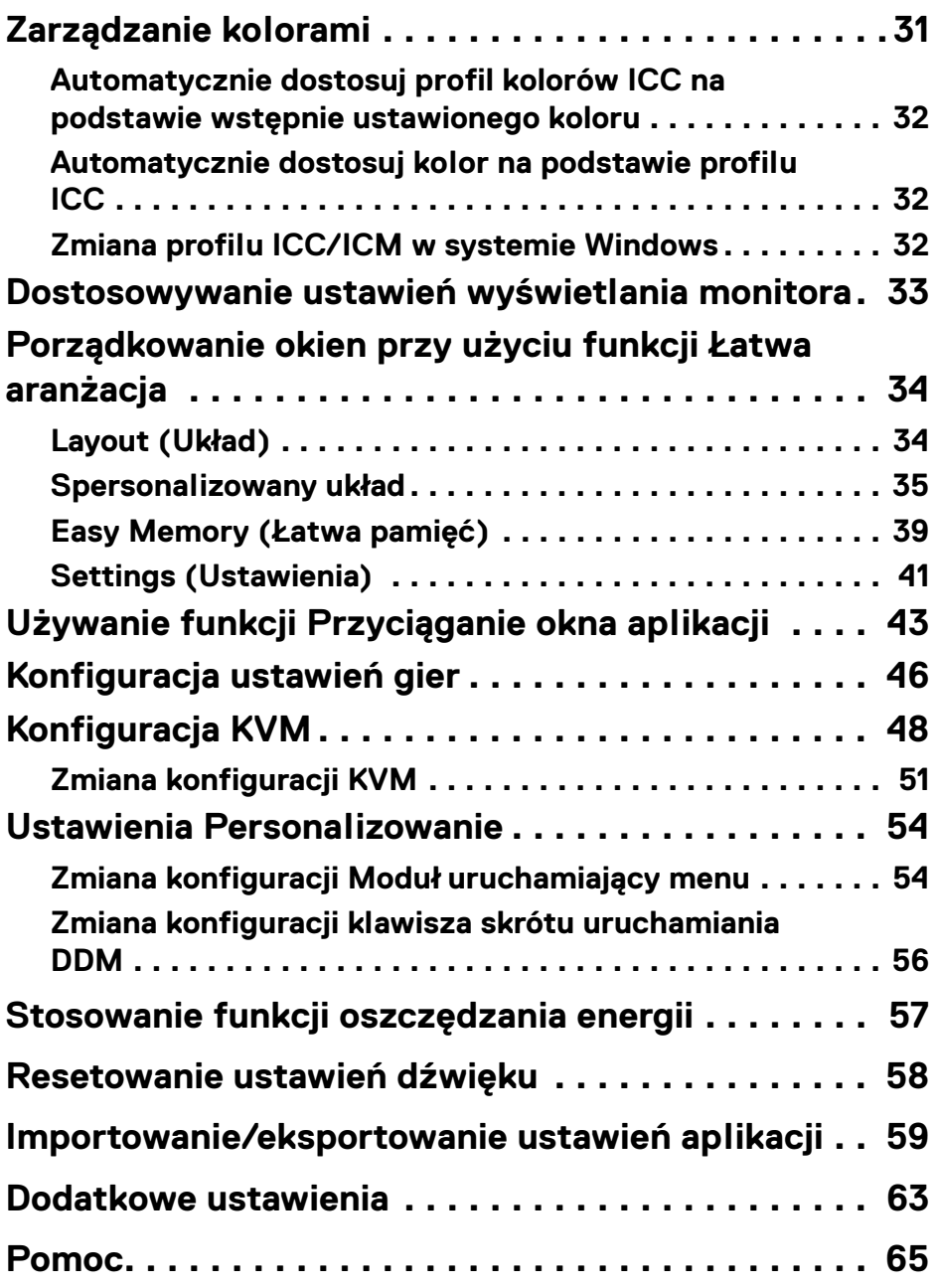

 $(DEIL)$ 

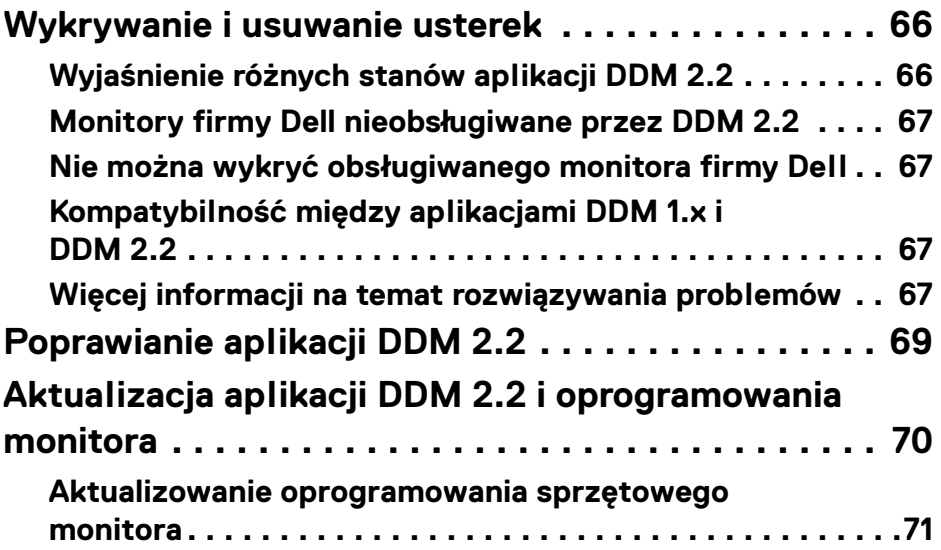

 $\left(\begin{smallmatrix} 0 & 0 \\ 0 & 0 \\ 0 & 0 \end{smallmatrix}\right)$ 

## <span id="page-5-0"></span>**Przegląd**

Dell Display Manager 2.2 (DDM 2.2) to aplikacja dla systemu Windows służąca do zarządzania monitorem lub grupą monitorów.

DDM 2.2 umożliwia konfigurację ustawień monitora, sterowanie ustawieniami zasilania, organizowanie aplikacji w różnych układach ekranów i innych funkcji na obsługiwanych monitorach Dell.

Po zainstalowaniu aplikacji DDM 2.2 uruchamia się ona przy każdym ponownym uruchomieniu komputera. Ikona szybkiego dostępu jest dostępna w pasku zadań systemu, a informacje o podłączonych monitorach są dostępne po najechaniu kursorem na ikonę DDM.

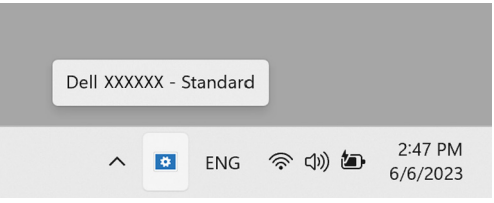

#### <span id="page-5-1"></span>**Wymagania systemowe**

Aplikacja DDM 2.2 obsługuje następujące systemy Windows oparte na architekturze x86:

- Windows 10 kompilacja 17763 lub nowsza
- Windows 11

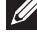

UWAGA: Niektóre funkcje zależą od sprzętu. Zapoznaj się z podręcznikiem użytkownika monitora, aby uzyskać informacje o dostępnych funkcjach.

UWAGA: Zrzuty ekranu przedstawione w tym dokumencie służą wyłącznie do celów ilustracyjnych. Niektóre funkcje mogą nie być obsługiwane przez monitor.

DØL

### <span id="page-6-0"></span>**Pobieranie i konfigurowanie aplikacji DDM 2.2**

#### <span id="page-6-1"></span>**Pobieranie aplikacji DDM 2.2**

- **1.** Wyszukaj nazwę modelu monitora lub wpisz ją na stronie **<https://www.dell.com/support>**.
- **2.** Pobierz program DDM 2.2 dla komputerów z systemem Windows z listy plików do pobrania i zainstaluj go na komputerze. Oprogramowanie można pobrać także ze strony **<https://www.dell.com/support/ddm>**. Witryna pomocy technicznej Dell wykrywa system operacyjny komputera, a podczas przeglądania z komputera z systemem operacyjnym Windows pojawia się łącze do pobrania programu Dell Display Manager 2.2. Można również wybrać system operacyjny Windows z listy rozwijanej System operacyjny.

#### <span id="page-6-2"></span>**Podłączanie monitora do komputera**

**1.** Podłącz monitor do komputera, wykonując czynności określone w podręczniku monitora.

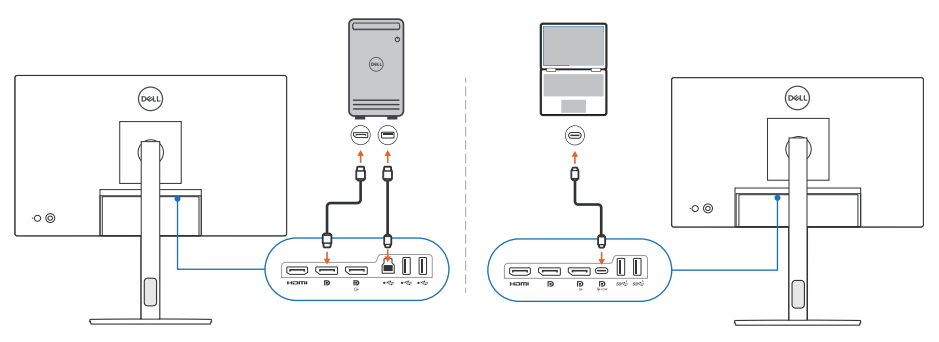

UWAGA: Diagramy połączeń służą wyłącznie do celów ilustracyjnych. Zapoznaj się z podręcznikiem użytkownika, aby uzyskać pełne informacie.

DØL

### <span id="page-7-0"></span>**Przed uruchomieniem aplikacji DDM 2.2**

Przed uruchomieniem aplikacji DDM 2.2 wybierz **Others (Inne)** na ekranie monitora (OSD) i upewnij się, że funkcja **DDC/CI** jest **On (Wł.)**.

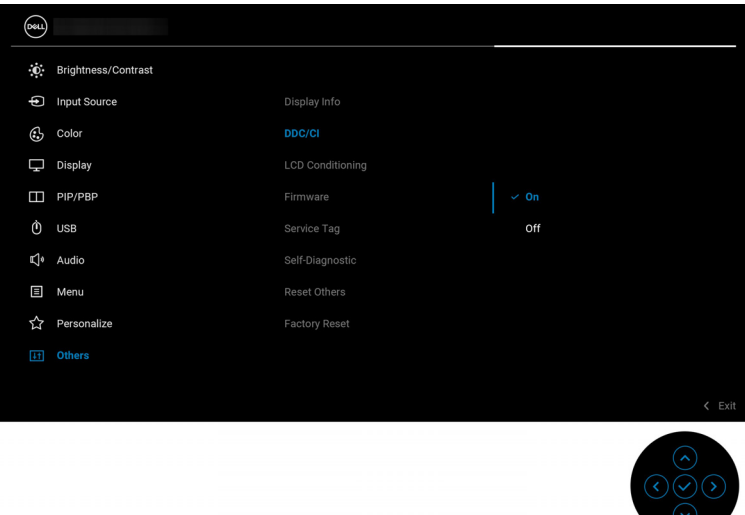

UWAGA: Włączona jest tylko opcja **Easy Arrange (Łatwa aranżacja)**, jeśli funkcję **DDC/CI** ustawiono na Off (Wył.).

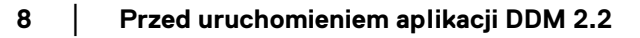

DELI

## <span id="page-8-0"></span>**Uruchamianie aplikacji DDM 2.2**

#### <span id="page-8-1"></span>**Moduł uruchamiający menu**

Kliknij ikonę DDM 2.2 na pasku zadań systemu, aby otworzyć okno **Menu Launcher (Moduł uruchamiający menu)**. Gdy do komputera podłączonych jest wiele monitorów firmy Dell, z listy rozwijanej można wybrać dowolny monitor w celu dostosowania ustawień monitora. Alternatywnie można otworzyć Menu Launcher (Moduł uruchamiający menu) z menu programów.

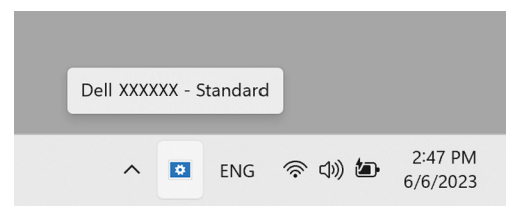

Okno **Menu Launcher (Moduł uruchamiający menu)** zapewnia szybki dostęp do następujących często używanych funkcji:

- **Brightness/Contrast (Jasność/Kontrast)**
- **Color (Kolor)**
- **Display (Wyświetlacz)**
- **Easy Arrange (Łatwa aranżacja)**
- **KVM** (opcjonalny)
- **Gaming (Gry)** (opcjonalny)

DØL

#### **Brightness/Contrast (Jasność/Kontrast)**

Umożliwia dostosowanie poziomu jasności i kontrastu (lub luminancji) wybranego modelu. Jeśli masz wiele monitorów, wybierz monitor z listy rozwijanej lub przenieś okno dialogowe do monitora, który chcesz dostosować.

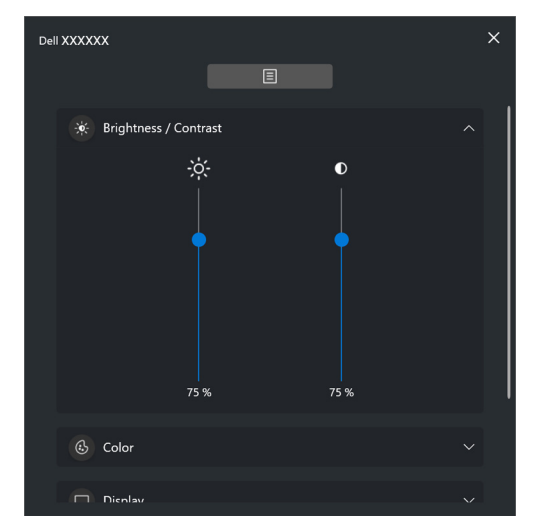

UWAGA: Minimalna wartość kontrastu jest ustawiona na 25%, aby zachować widoczność na ekranie.

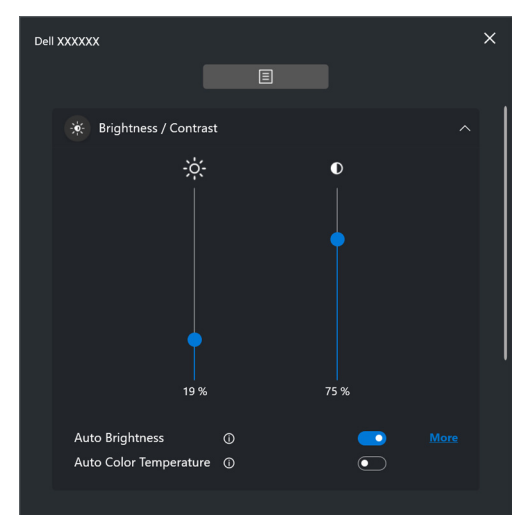

UWAGA: Funkcja Automatycznie jest dostępna na monitorach  $\mathscr U$ wyposażonych w czujnik oświetlenia otoczenia.

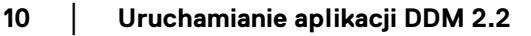

DELI

#### **Color (Kolor)**

Zmień ustawienia kolorów, aby dopasować je do preferencji użytkownika na ekranie. Aby uzyskać dostęp do dodatkowych ustawień, kliknij przycisk **More (Więcej)**.

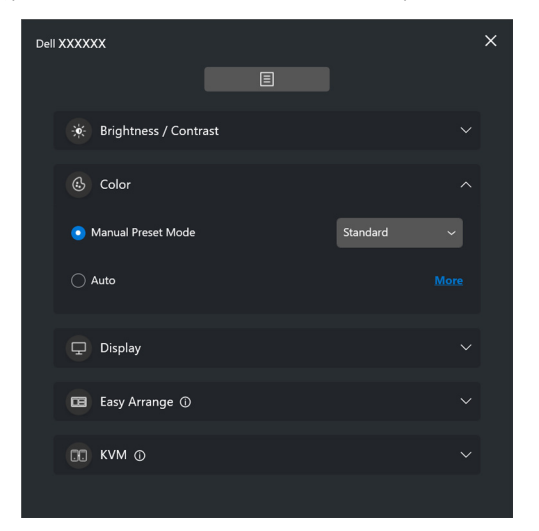

UWAGA: Aby uzyskać więcej informacji, zobacz **[Automatyczna zmiana](#page-28-0)  [ustawień kolorów podczas korzystania z określonej aplikacji](#page-28-0)**.

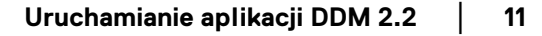

DELI

#### **Display (Wyświetlacz)**

Umożliwia dostosowanie rozdzielczości i częstotliwości odświeżania wybranego monitora. Aby uzyskać dostęp do dodatkowych ustawień, kliknij przycisk **More (Więcej)**.

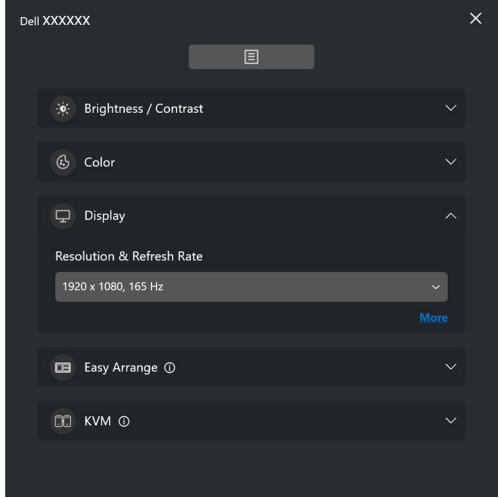

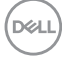

#### **Easy Arrange (Łatwa aranżacja)**

Szybki wybór umożliwia lista zalecanych lub ostatnio używanych układów oraz łatwych profili pamięci, jak pokazano na poniższej ilustracji. Funkcja **Custom Layout (Układ niestandardowy)** umożliwia zapisanie aktualnej aranżacji okien na ekranie jako układu niestandardowego.

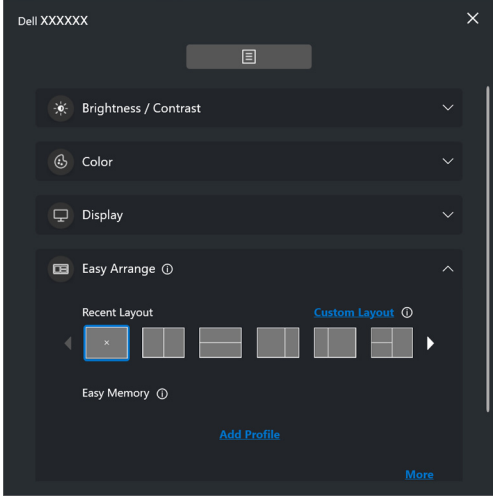

**D**<sup></sup>

#### **KVM**

Po skonfigurowaniu funkcji KVM można przełączać klawiaturę i mysz między komputerami. Zapoznaj się z sekcją **[Konfiguracja KVM](#page-47-0)**, aby użyć **Setup wizard (Kreatora konfiguracji)**.

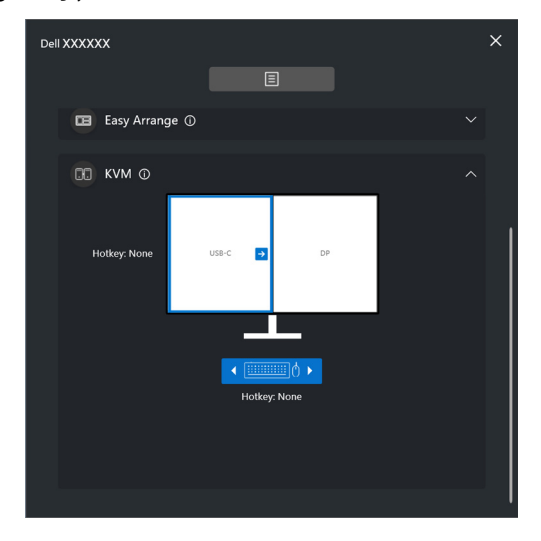

#### **Gaming (Gry)**

W przypadku monitorów obsługujących silnik wizyjny można wybrać i przełączyć tryby Vision Engine (Silnik wizyjny) z funkcji **Gaming (Gry)**.

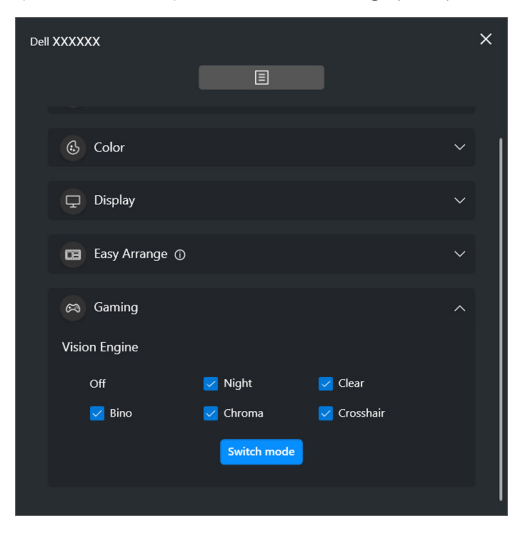

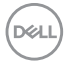

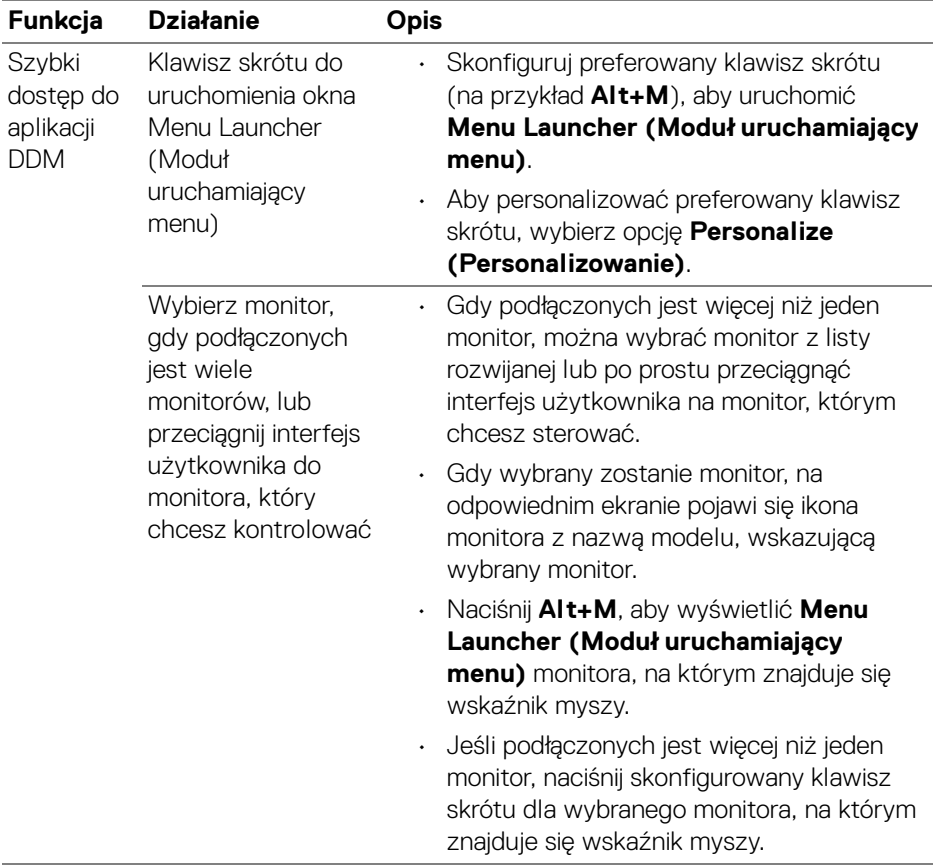

 $(\nabla \times L)$ 

## <span id="page-15-0"></span>**Menu główne**

Uruchom aplikację DDM 2.2, korzystając z jednej z następujących metod:

• Na pasku zadań systemu kliknij prawym przyciskiem myszy ikonę **DDM** i wybierz polecenie **Open Dell Display Manager (Otwórz Dell Display Manager)**.

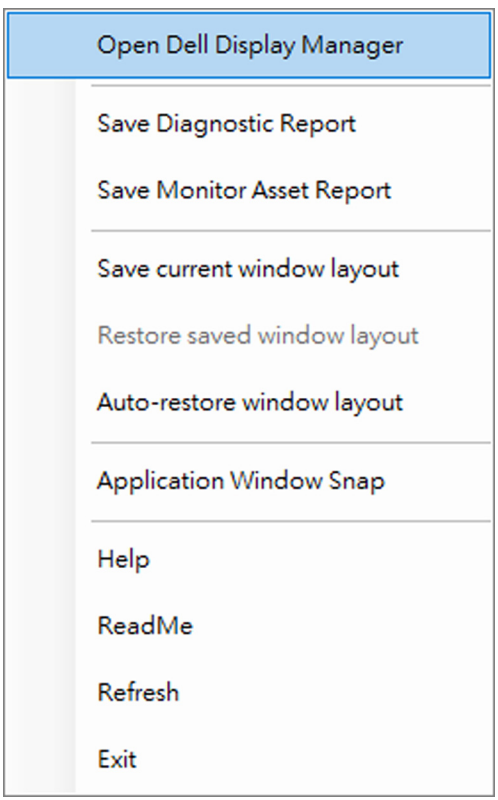

**16 │ Menu główne**

DELL

• Kliknij ikonę **DDM** w oknie **Menu Launcher (Moduł uruchamiający menu)**.

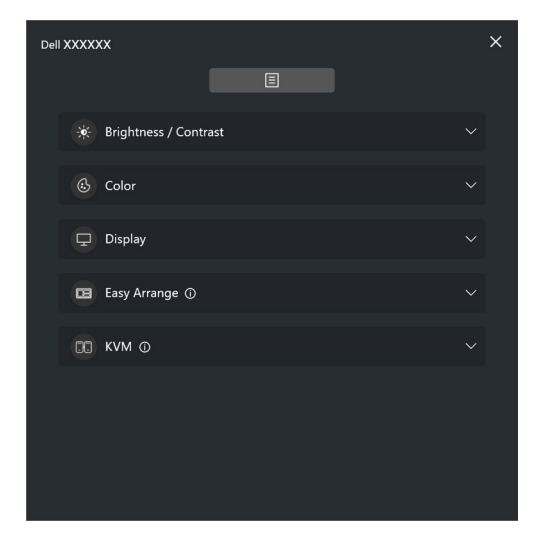

Menu systemu zapewnia zestaw menu i podmenu do regulacji funkcji DDM 2.2.

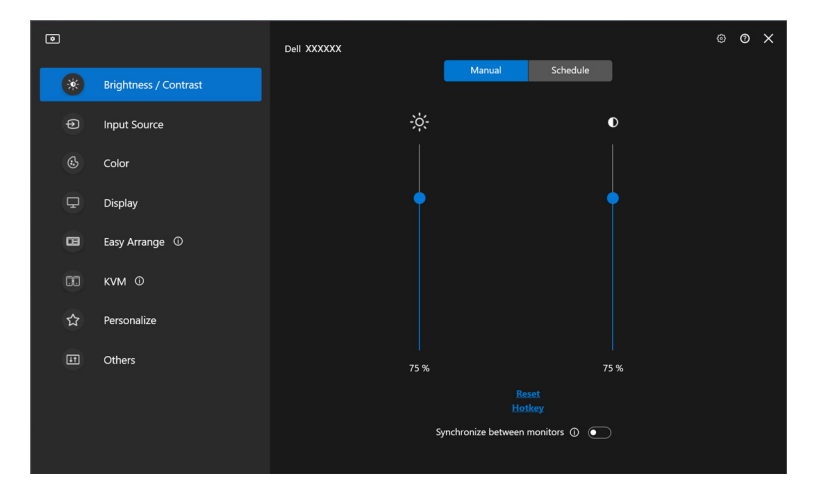

DELI

### <span id="page-17-0"></span>**Dostosowanie jasności i kontrastu monitora**

W menu aplikacji DDM 2.2 wybierz **Brightness/Contrast (Jasność/Kontrast)**, aby zmienić poziom jasności i kontrastu.

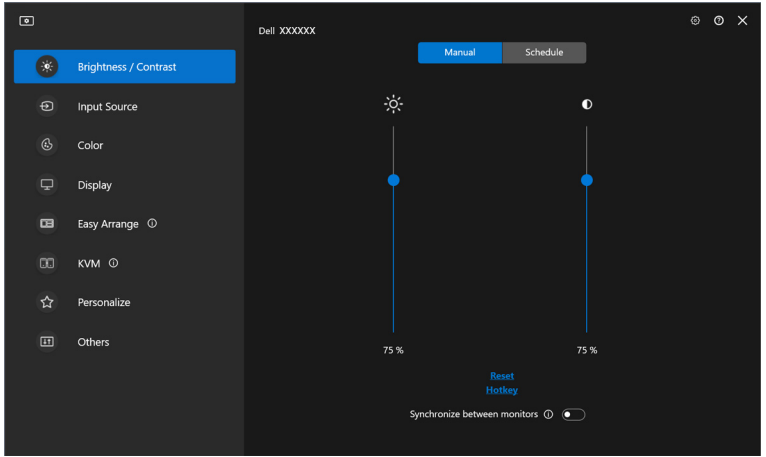

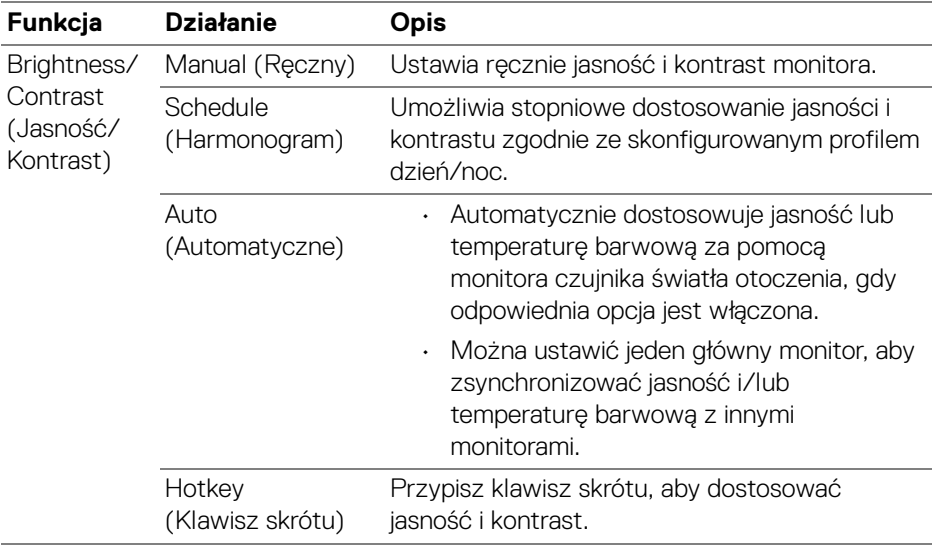

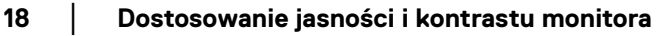

DELL

| Funkcja                                           | <b>Działanie</b>                                                          | Opis                                                                                                    |
|---------------------------------------------------|---------------------------------------------------------------------------|----------------------------------------------------------------------------------------------------|
| Brightness/<br>Contrast<br>(Jasność/<br>Kontrast) | Synchronize<br>between monitors<br>(Synchronizuj<br>między<br>monitorami) | Włącz tę funkcję, aby zastosować jasność,<br>kontrast i ustawienie koloru do podłączonych<br>monitorów. |

UWAGA: Synchronizacja sterowania monitorami jest dostępna tylko wtedy, gdy podłączone są dwa lub więcej monitorów o tej samej jasności/ kontraście.

UWAGA: Minimalna wartość kontrastu jest ustawiona na 25%, aby zachować widoczność na ekranie.

#### <span id="page-18-0"></span>**Ustawianie harmonogramu jasności i kontrastu**

Wybierz kartę **Schedule (Harmonogram)**, aby ustawić harmonogram jasności i kontrastu zgodnie ze skonfigurowanym profilem dzień/noc.

**1.** Wybierz kartę **Schedule (Harmonogram)** w menu **Brightness/Contrast (Jasność/Kontrast)**. Dostosuj poziom jasności i kontrastu, przesuwając suwaki w górę lub w dół. Domyślne wartości profilu są zgodne z bieżącymi ustawieniami monitora. Kliknij przycisk **Settings (Ustawienia)**, aby skonfigurować czas profilu lub wyświetlić podgląd efektu przejścia profilu.

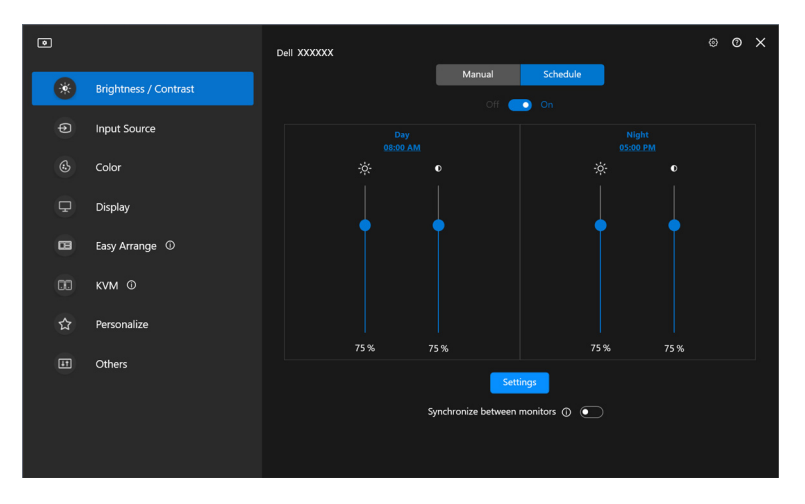

**D**<sup></sup>

**2.** Dostosuj czas rozpoczęcia i czas trwania dla opcji **Day (Dzień)** i **Night (Noc)**. Kliknij przycisk **Close (Zamknij),** aby zapisać i wyjść z menu.

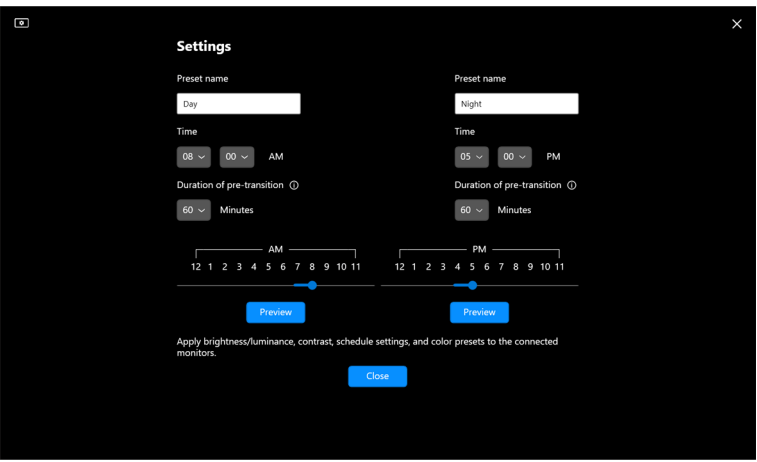

UWAGA: Funkcja harmonogramu jest dostępna na monitorach, które nie są wyposażone w czujnik światła otoczenia.

#### <span id="page-19-0"></span>**Ustawianie funkcji Automatyczne dla jasności i kontrastu**

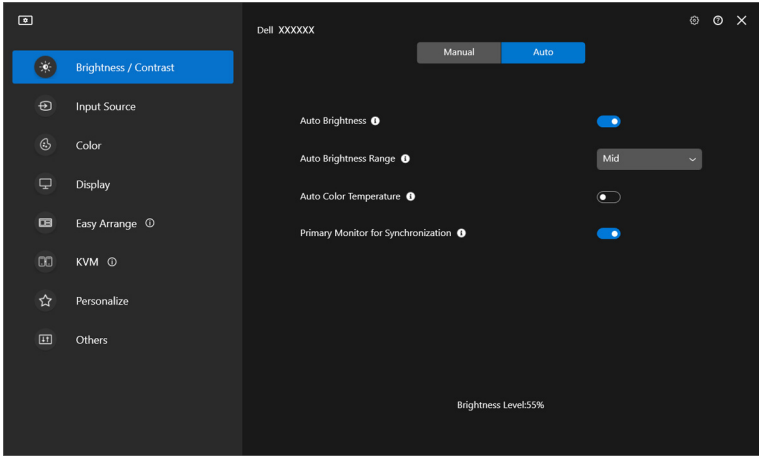

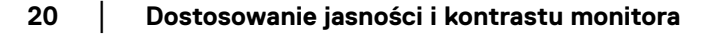

DØLI

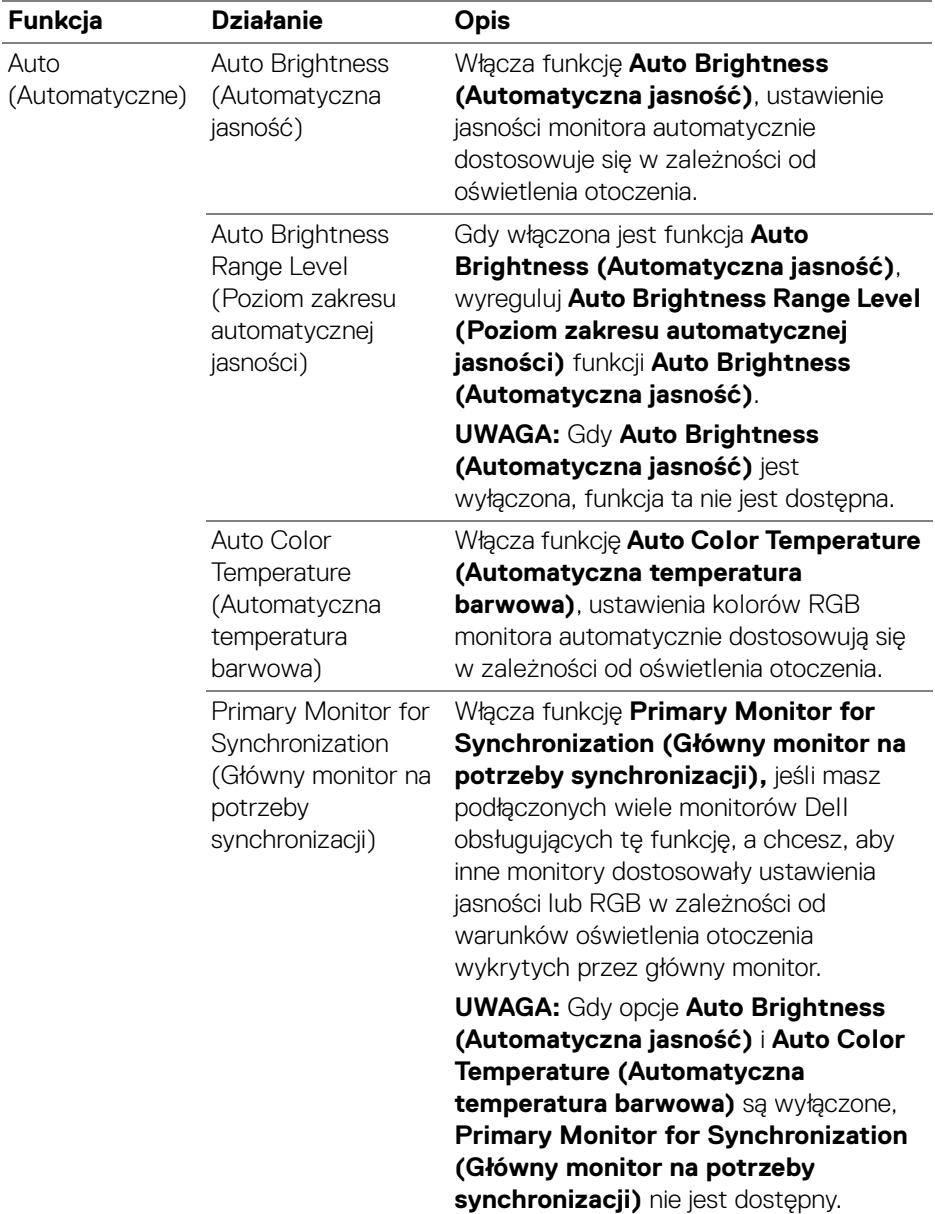

UWAGA: Funkcja Automatycznie jest dostępna na monitorach wyposażonych w czujnik oświetlenia otoczenia.

#### <span id="page-21-0"></span>**Przypisywanie klawiszy skrótów**

Kliknij **Hotkey (Klawisz skrótu)** w menu **Brightness/Contrast (Jasność/ Kontrast)** i przypisz klawisz skrótu, aby dostosować jasność i kontrast.

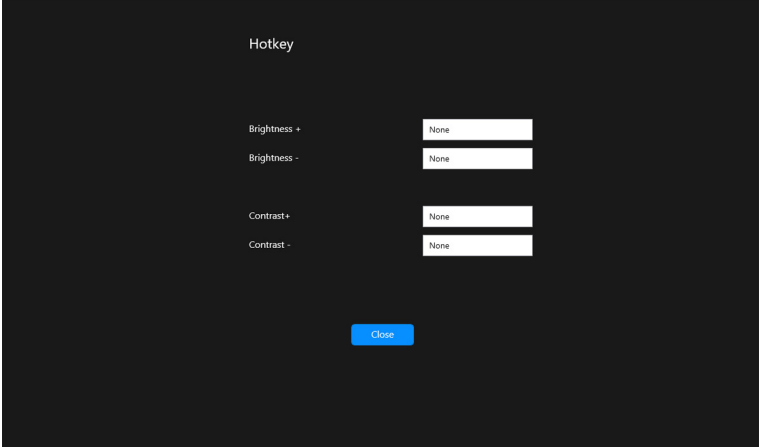

Jeśli podłączonych jest wiele monitorów, skonfigurowane klawisze skrótu zostaną zsynchronizowane pomiędzy monitorami. Aby uruchomić regulację jasności/ kontrastu lub luminancji, przesuń mysz na żądany monitor.

DØLI

## <span id="page-22-0"></span>**Zarządzanie wieloma wejściami wideo**

Menu **Input Source (Źródło wejścia)** umożliwia zarządzanie wieloma wejściami wideo, które są podłączone do monitora Dell. Ułatwia przełączanie pomiędzy wejściami przy pracy z wieloma komputerami.

W sekcji **General (Ogólne)** wyświetlane są wszystkie porty wejściowe wideo dostępne na monitorze. Każdemu wejściu można przypisać nazwę i port przesyłania danych USB.

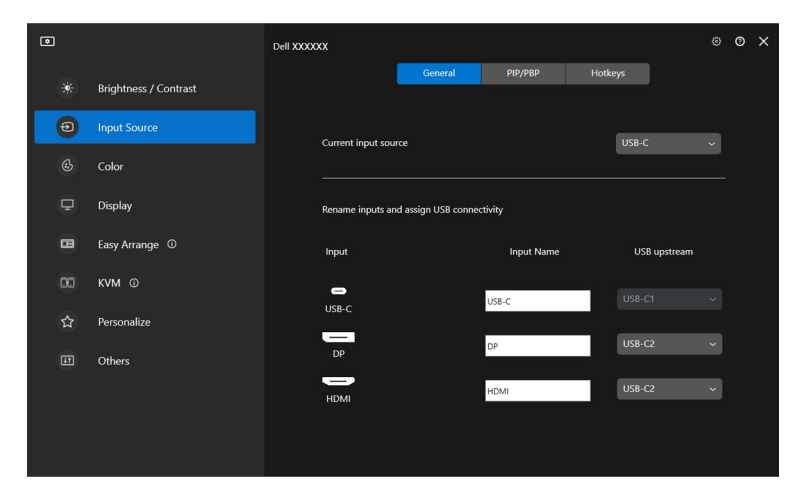

UWAGA: Zapoznaj się z podręcznikiem użytkownika, aby uzyskać informacje o dostępnych wejściach.

DØLI

#### <span id="page-23-0"></span>**Konfigurowanie trybu PIP lub PBP**

- **1.** Kliknij tryb **PIP/PBP**, aby włączyć funkcję podzielonego ekranu w obsługiwanych modelach.
- **2.** Kliknij **Toggle between positions (Przełącz między pozycjami)**, aby zmienić obrazu pozycję PIP.
- **3.** Z listy rozwijanej **Input 1 (Wejście 1)** wybierz główne wejście, a następnie wybierz dodatkowe wejście z listy rozwijanej **Input 2 (Wejście 2)**, aby zmienić główne lub dodatkowe wejścia.
- **4.** Kliknij przełącznik **USB Switch (Przełącznik USB)**, aby przełączyć port USB, który jest powiązany z aktywnymi źródłami wejściowymi.

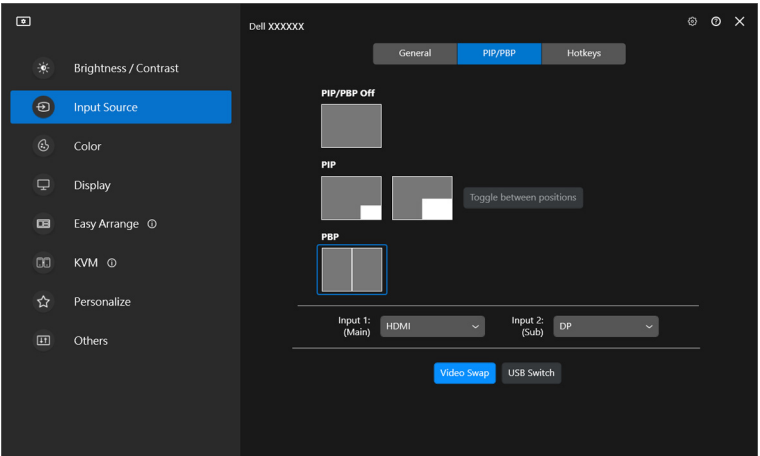

DELI

**5.** Kliknij przycisk **Video Swap (Zamień wideo)**, aby zamienić źródła wejściowe.

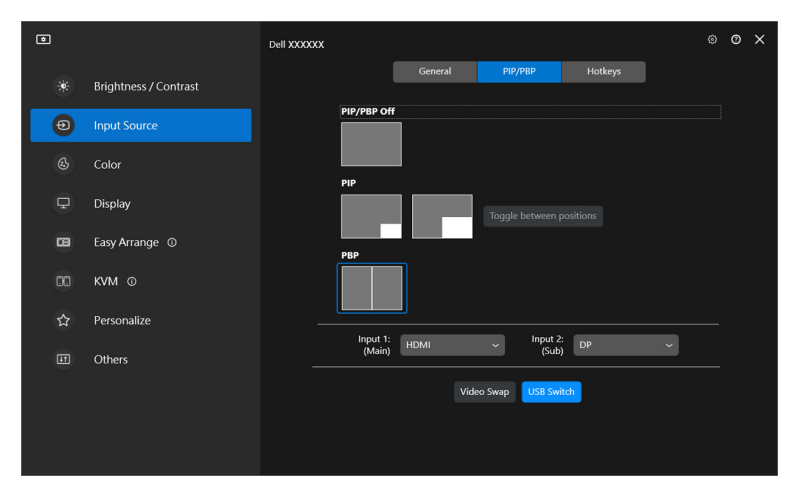

UWAGA: Aby uzyskać więcej informacji o dostępnych funkcjach PIP/PBP, zobacz podręcznik użytkownika monitora.

#### <span id="page-25-0"></span>**Przypisywanie klawiszy skrótów**

Można przypisać klawisze skrótów w celu szybkiego dostępu do funkcji **Input Source (Źródło wejścia)**.

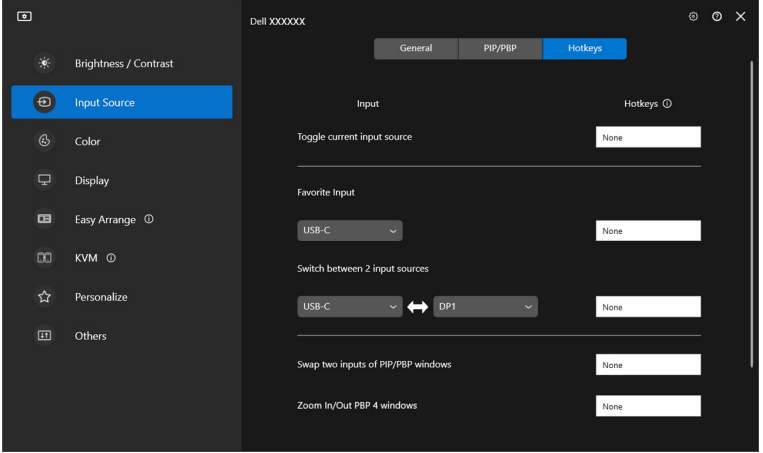

Ewentualnie przełącz źródło wejścia z listy w rozwijanym **Current input source (Bieżące źródło sygnału)**.

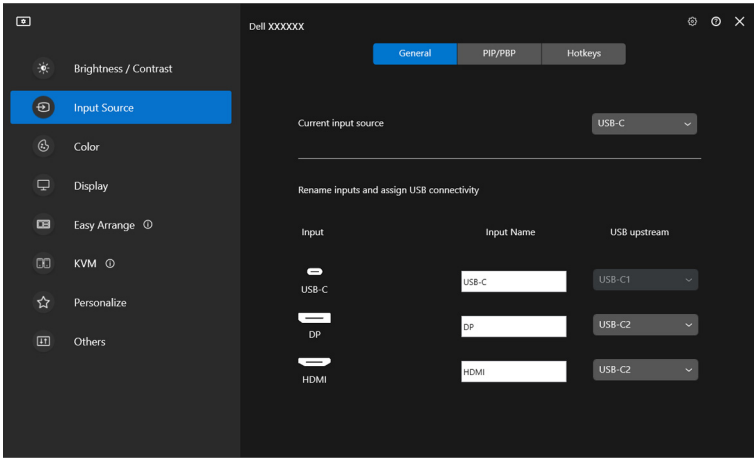

DELL

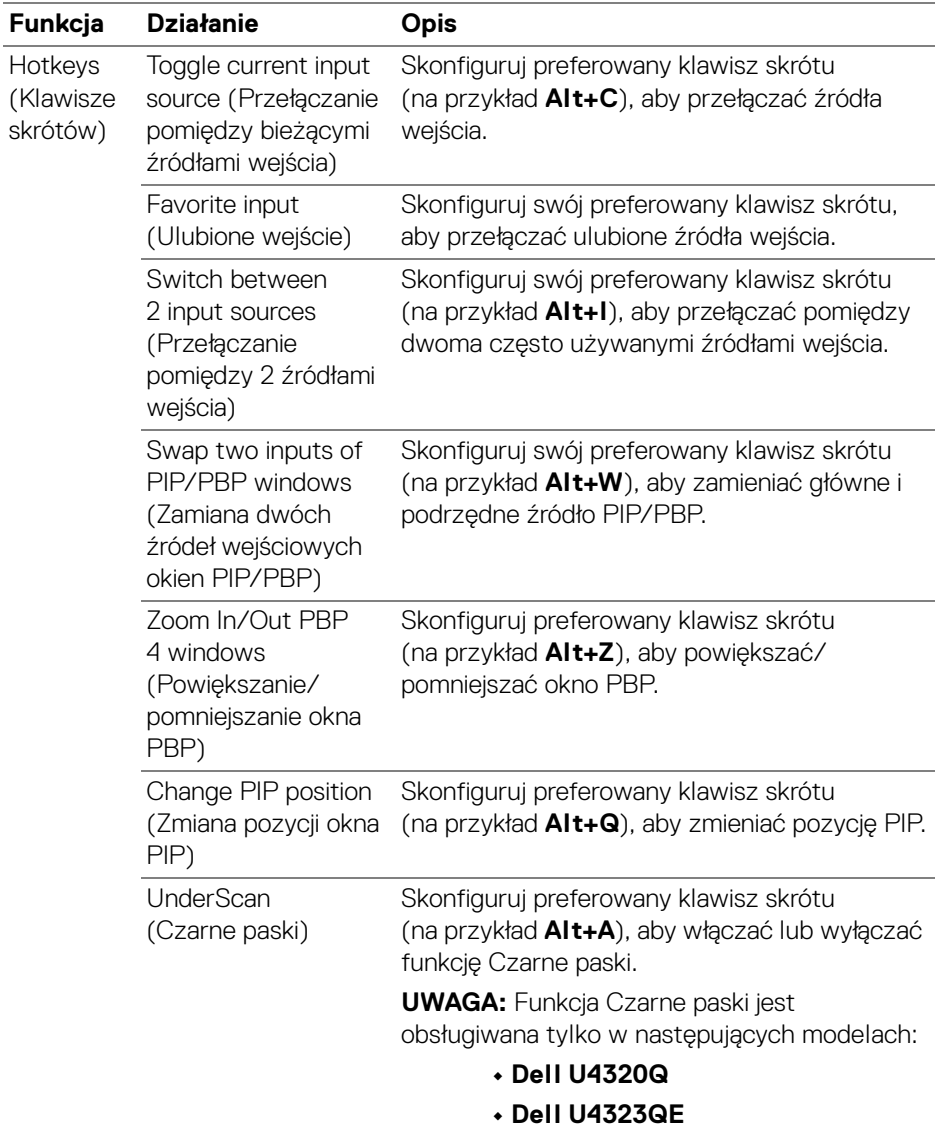

UWAGA: Aby uzyskać więcej informacji o dostępnych funkcjach PIP/PBP, zobacz podręcznik użytkownika monitora.

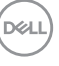

UWAGA: Jeśli podłączonych jest kilka monitorów, dla łatwości obsługi skonfigurowane klawisze skrótu zostaną zsynchronizowane pomiędzy monitorami. Aby uruchomić funkcję dla wybranego monitora, przesuń mysz na ten monitor i naciśnij klawisz skrótu.

### <span id="page-27-0"></span>**Wybór trybu wstępnego ustawienia kolorów monitora**

Menu **Color (Kolor)** umożliwia powiązanie opcji tryb ustawień wstępnych kolorów z aplikacją. Po wybraniu trybu **Auto Mode (Tryb automatyczny)** aplikacja DDM 2.2 automatycznie przełączy się w odpowiedni tryb ustawień wstępnych kolorów po każdym aktywowaniu powiązanej aplikacji. Tryb ustawień wstępnych kolorów przypisany do konkretnej aplikacji może być taki sam w każdym podłączonym monitorze lub można też ustawić różny tryb ustawień wstępnych dla każdego z monitorów.

Aby dodać nową aplikację do listy przydziałów, kliknij **Add application (Dodaj aplikację)**, aby wyszukać aplikację lub, przeciągnij ją z **Programy Windows/ Pulpit** i upuść na bieżącą listę. Wybierz tryb ustawień wstępnych kolorów z listy rozwijanej dla każdej aplikacji, aby powiązać ustawienia wstępne z aplikacjami.

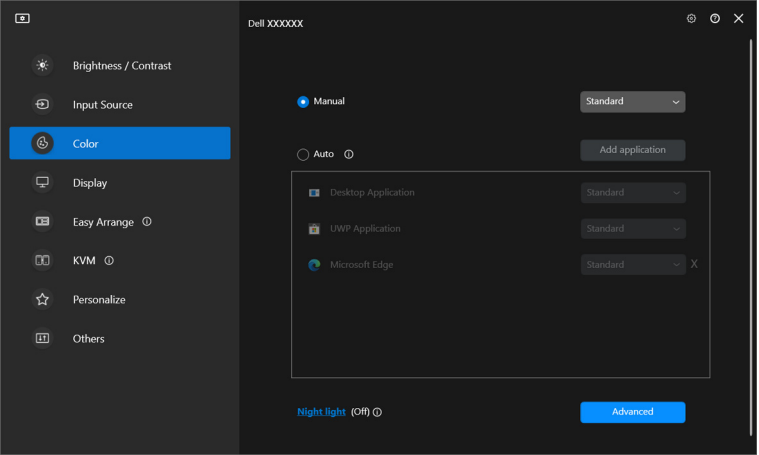

DØL

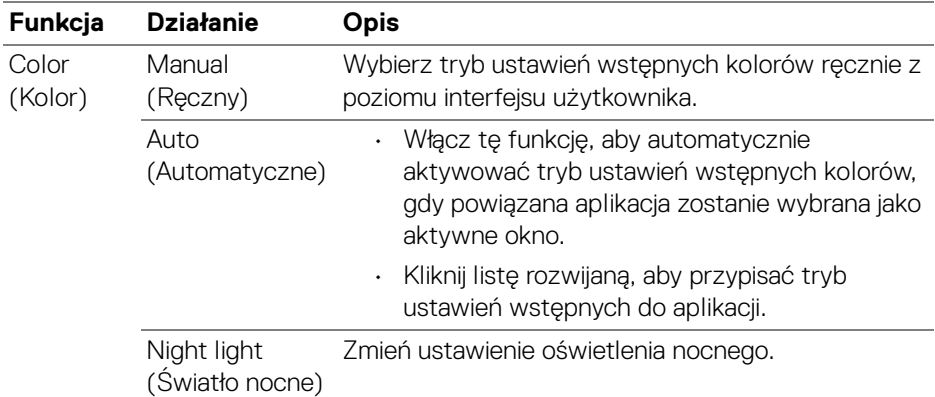

#### <span id="page-28-0"></span>**Automatyczna zmiana ustawień kolorów podczas korzystania z określonej aplikacji**

- **1.** Wybierz **Auto (Automatyczne)**.
- **2.** Kliknij opcję **Add application (Dodaj aplikację)**.

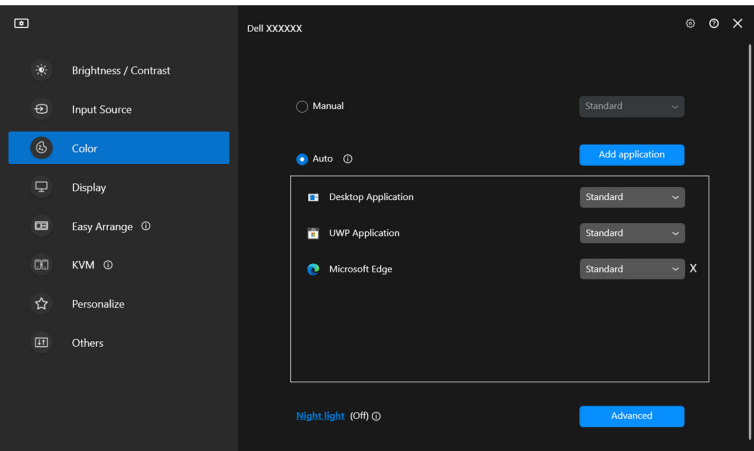

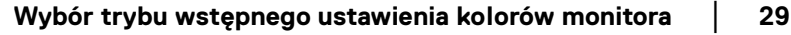

DELI

**3.** Wybierz żądane aplikacje i kliknij **OK**.

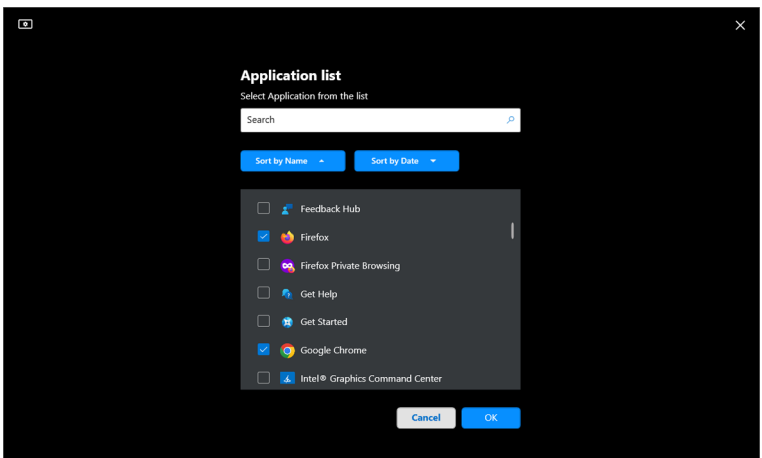

**4.** Wybierz żądane ustawienia wstępne kolorów podczas korzystania z aplikacji.

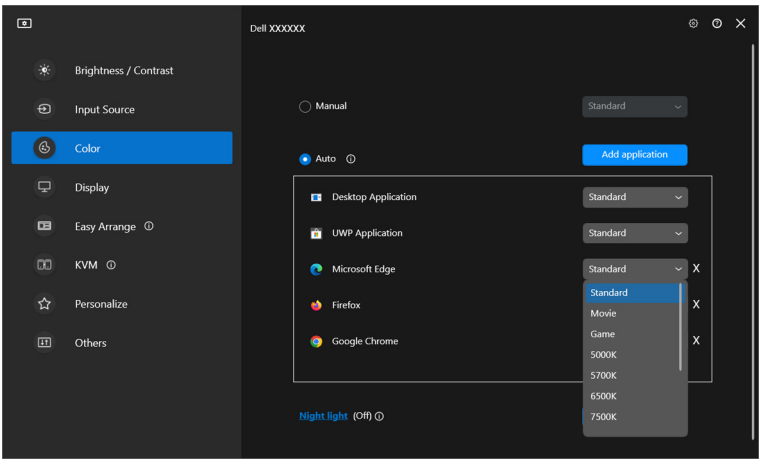

UWAGA: Zadania tryb ustawień wstępnych kolorów przypisane do plików wsadowych, skryptów, modułów ładujących, a także plików niewykonywalnych, takich jak archiwa zip czy inne pliki spakowane, nie są obsługiwane.

**D**<sup></sup>

## <span id="page-30-0"></span>**Zarządzanie kolorami**

Ta funkcja zapewnia optymalne wrażenia kolorystyczne poprzez dopasowanie przestrzeni barw monitora do profilu International Color Consortium (ICC).

W przypadku obsługiwanych modeli Dell opcje **Color management (Zarządzanie kolorami)** są dostępne przez naciśnięcie przycisku **Advanced (Zaawansowane)** w menu **Color (Kolor)**. Można wybrać opcję **Automatically adjust the ICC color profile based on color preset (Automatycznie dostosuj profil kolorów ICC na podstawie wstępnie ustawionego koloru)** lub **Automatically adjust the color based on ICC profile (Automatycznie dostosuj kolor na podstawie profilu ICC)**.

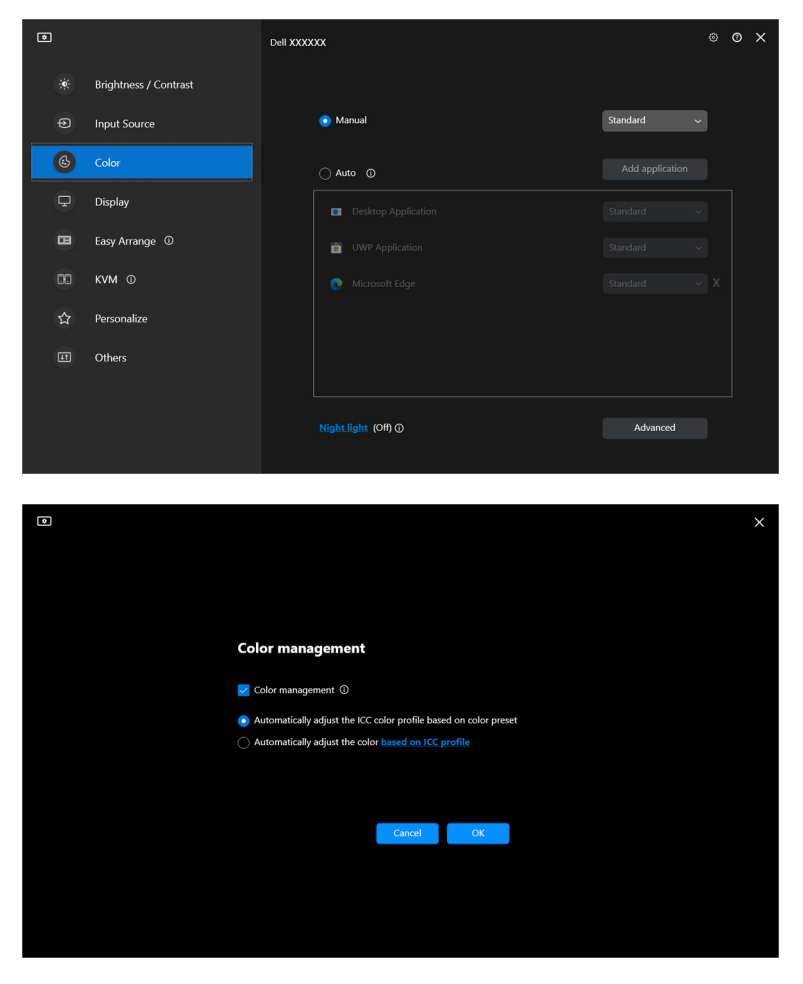

DØLI

#### <span id="page-31-0"></span>**Automatycznie dostosuj profil kolorów ICC na podstawie wstępnie ustawionego koloru**

Odpowiedni profil ICC w systemie Windows zostaje zmieniony, gdy zmienisz wstępne ustawienie koloru z menu OSD monitora.

#### <span id="page-31-1"></span>**Automatycznie dostosuj kolor na podstawie profilu ICC**

Odpowiednie ustawienia koloru są ustawione na monitorze w przypadku zmiany profilu ICC w systemie Windows. Możesz kliknąć łącze profilu ICC, aby dodać profil kolorów zainstalowany dla monitora.

#### UWAGA: Aktualnie ta funkcja nie jest obsługiwana, gdy dla wyświetlacza wybrano ustawienie **pokazuj tylko na wyświetlaczu zewnętrznym**.

#### <span id="page-31-2"></span>**Zmiana profilu ICC/ICM w systemie Windows**

Wybierz profil kolorów z listy rozwijanej **Color Profile (Profil koloru)** w ustawieniach **Display (Wyświetlacz)**.

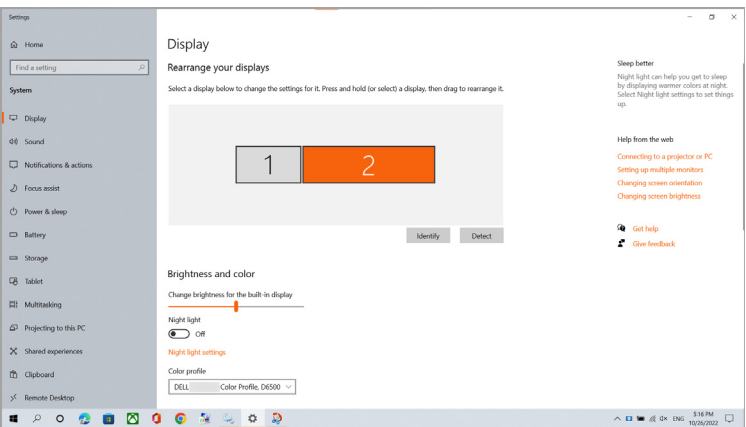

### <span id="page-32-0"></span>**Dostosowywanie ustawień wyświetlania monitora**

W menu DDM 2.2 wybierz **Display (Wyświetlacz),** aby zmienić typowe ustawienia monitora.

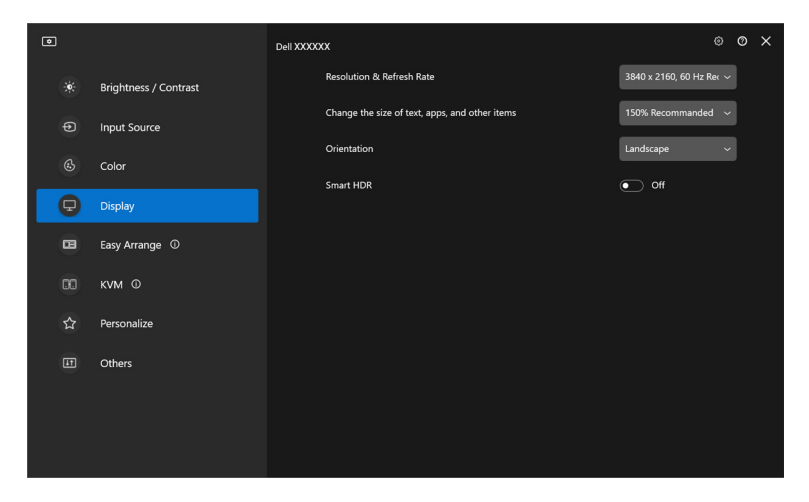

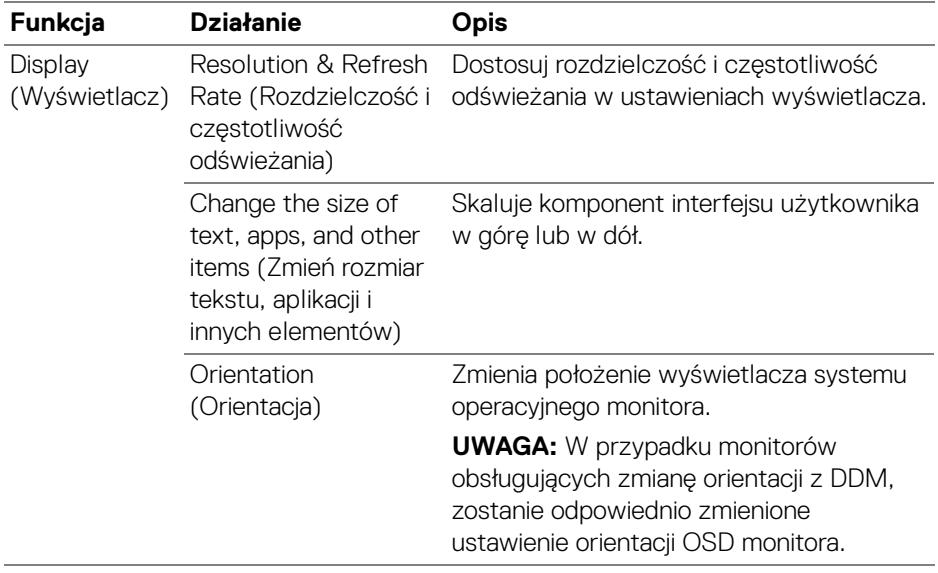

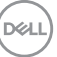

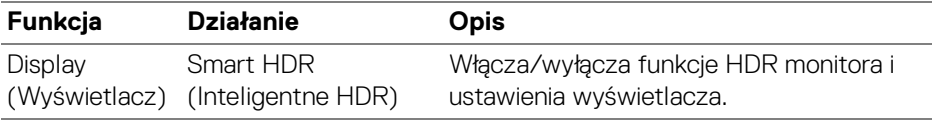

UWAGA: Funkcja Inteligentne HDR jest dostępna tylko dla monitorów obsługujących tę funkcję.

### <span id="page-33-0"></span>**Porządkowanie okien przy użyciu funkcji Łatwa aranżacja**

Menu **Easy Arrange (Łatwa aranżacja)** upraszcza sposób wyświetlania aplikacji w oknach na monitorze.

#### <span id="page-33-1"></span>**Layout (Układ)**

Aby zorganizować okna, wykonaj następujące czynności:

- **1.** Wybierz dowolny z ustawionych wstępnie układów, aby wirtualnie podzielić ekran na wiele stref.
- **2.** Przeciągnij aplikację do wybranej strefy, aby umieścić ją w tej strefie. Aplikacja zostanie przyciągnięta do wybranej strefy.

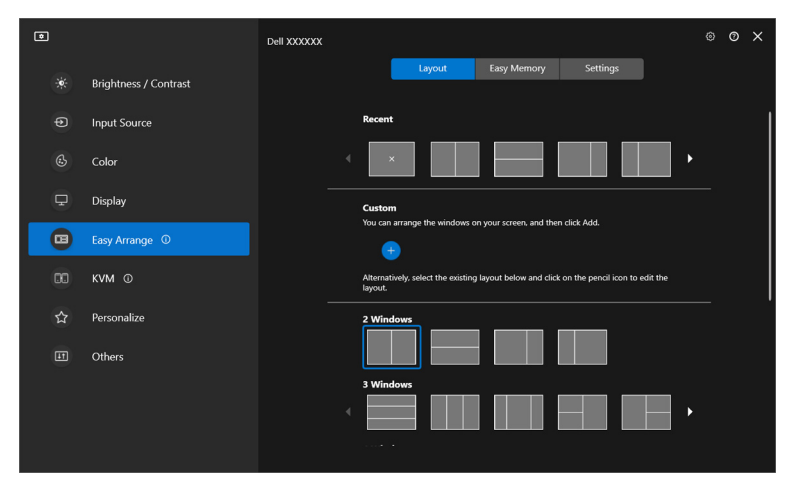

Tryb pionowy układów **Easy Arrange (Łatwa aranżacja)**

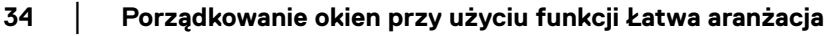

DØLI

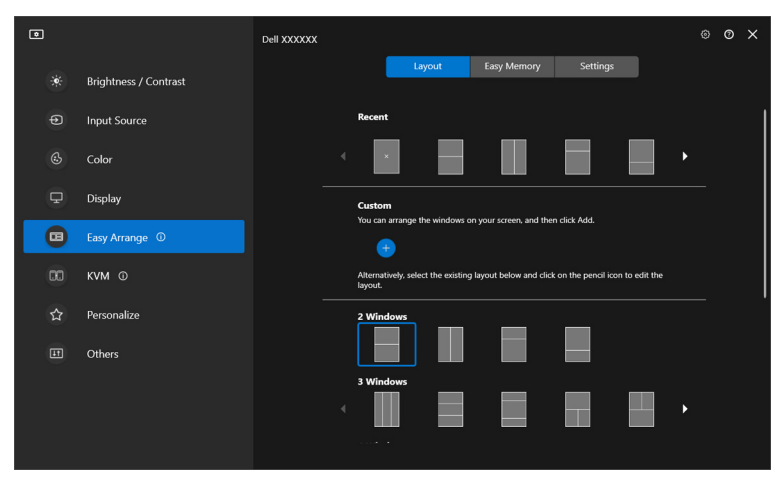

Tryb pionowy układów **Easy Arrange (Łatwa aranżacja)** jest wyświetlany po obróceniu monitora

#### <span id="page-34-0"></span>**Spersonalizowany układ**

Możesz dodać nowy układ do swoich preferencji. Wykonaj poniższe czynności, aby dodać nowy niestandardowy układ:

**1.** Rozmieść okna na ekranie, a następnie kliknij ikonę **+**. Układ zostanie ustawiony zgodnie z aranżacją okien.

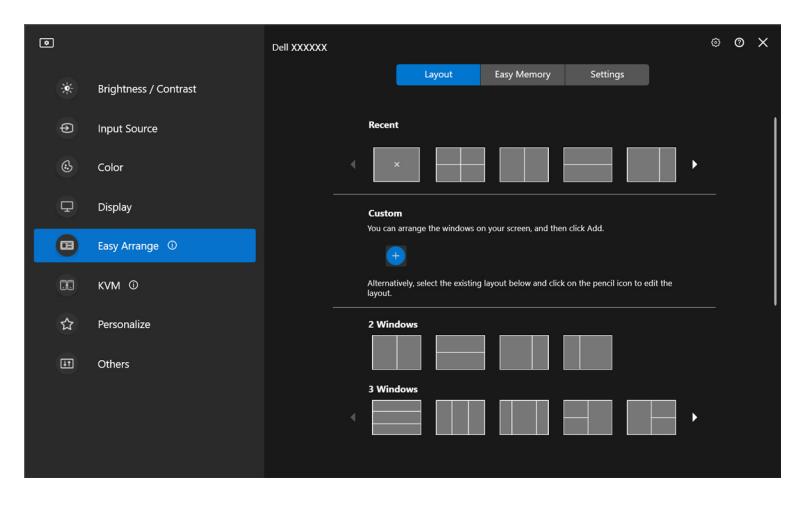

DØLI

**2.** W oknie dialogowym zapisu wybierz nazwę układu dla nowego układu.

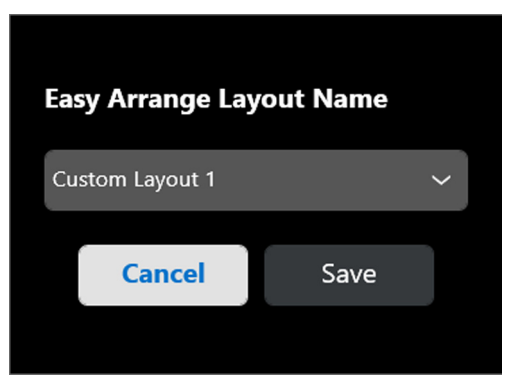

**3.** Kliknij opcję **Save (Zapisz)**, aby ukończyć personalizację.

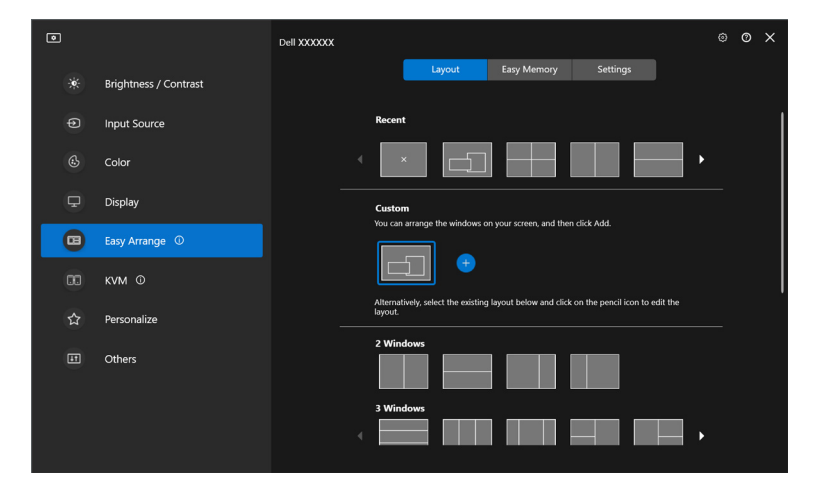

DELL
Możesz również edytować dowolny istniejący układ według własnych preferencji. Wykonaj poniższe czynności, aby personalizować istniejący układ:

**1.** Najedź wskaźnikiem myszy na układ, który chcesz personalizować i kliknij ikonę pióra.

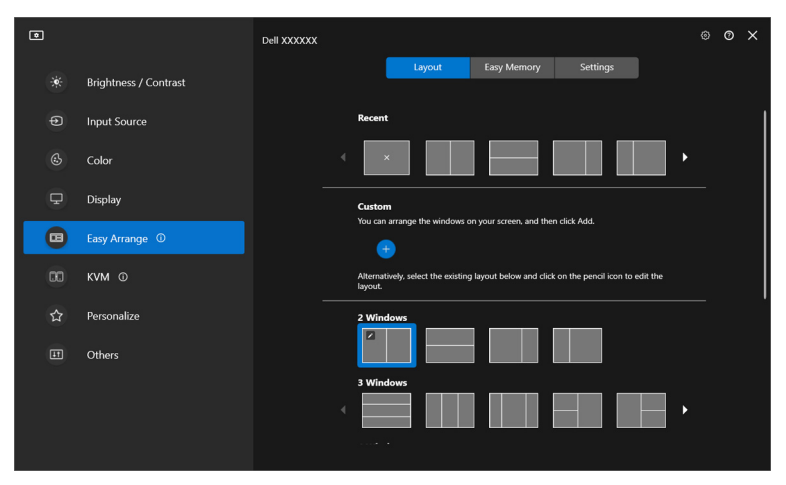

**2.** Na ekranie pojawi się układ z CZERWONYMI liniami siatki. Naciśnij CZERWONĄ linię siatki, aby dostosować układ.

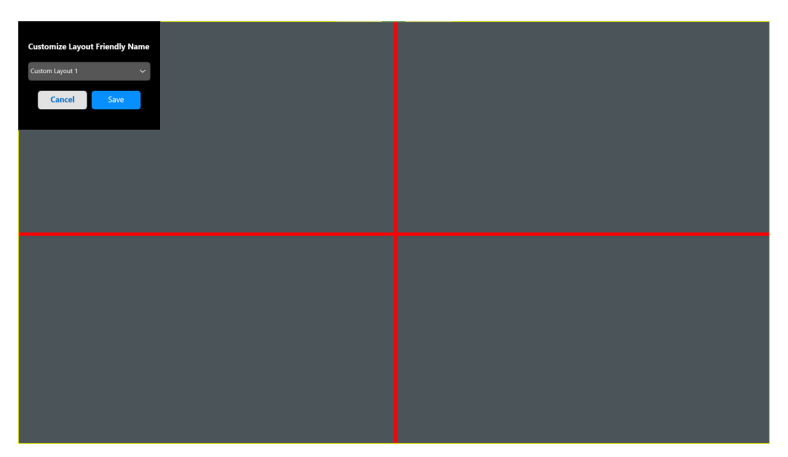

DØLI

**3.** Po przeciągnięciu linii w celu dostosowania rozmiaru układu CZERWONA linia siatki zmieni się w ZIELONĄ. Po zakończeniu zwolnij naciśnięcie linii.

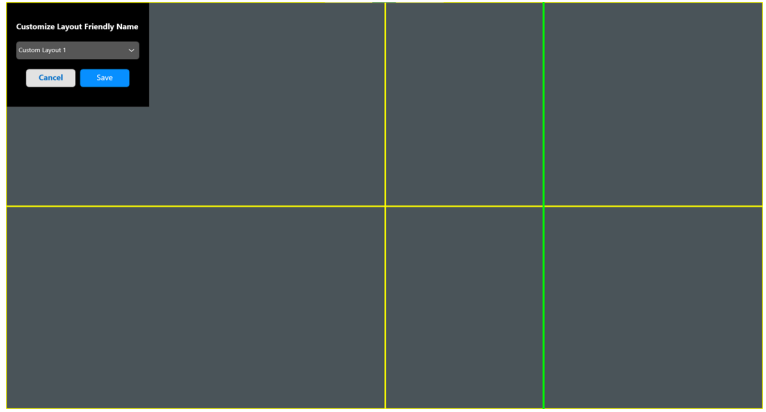

**4.** W oknie dialogowym zapisu wybierz nazwę układu dla nowego układu.

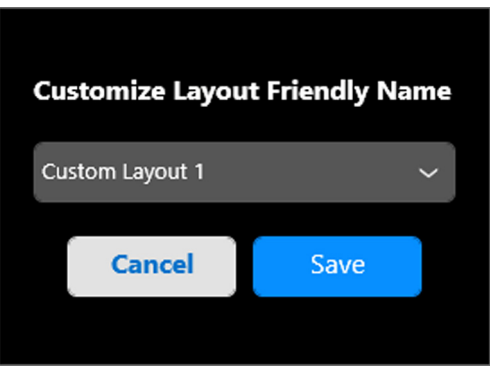

**5.** Kliknij opcję **Save (Zapisz)**, aby ukończyć personalizację.

DØL

#### **Easy Memory (Łatwa pamięć)**

Narzędzie **Easy Memory (Łatwa pamięć)** umożliwia użytkownikowi zapisanie aplikacji lub plików w ich odpowiednich partycjach na różnych profilach, i ich ręczne przywrócenie, według zaprogramowanego czasu lub przy uruchomieniu systemu. Wykonaj poniższe czynności, aby utworzyć profil i go uruchomić:

**1.** Kliknij **+**, aby utworzyć nowy profil.

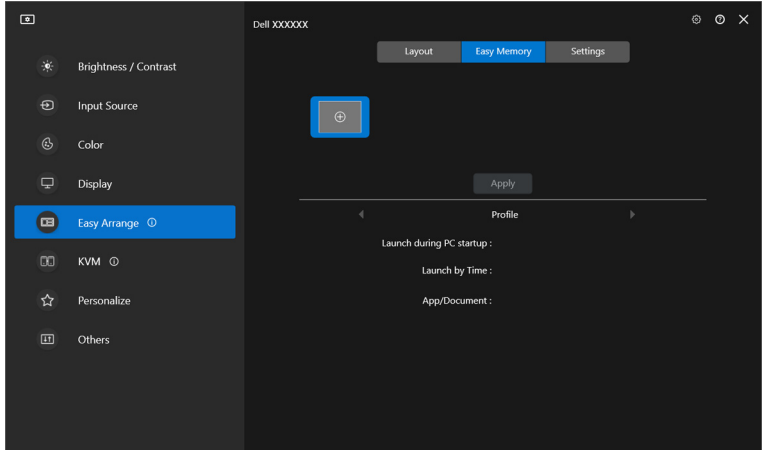

**2.** Wprowadź nazwę profilu i wybierz układ. Kliknij przycisk **Next (Dalej)**.

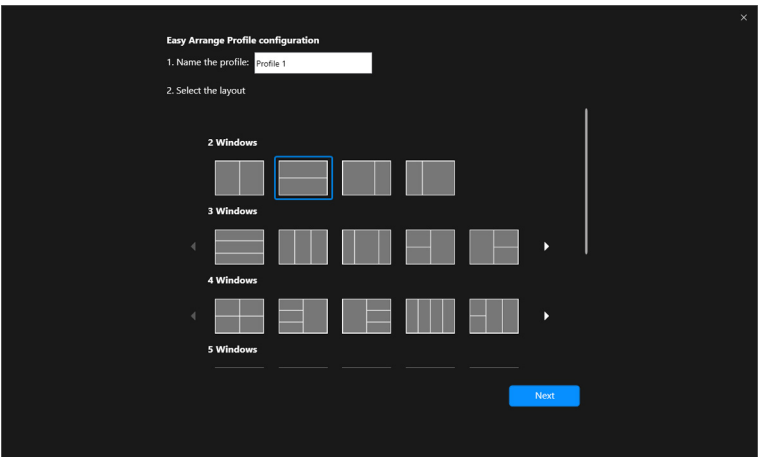

**D**<sup></sup>

**3.** Przypisz aplikację lub plik, aby były wyświetlane w każdej partycji, klikając **+** lub przeciągając plik do danej partycji. Kliknij przycisk **Next (Dalej)**.

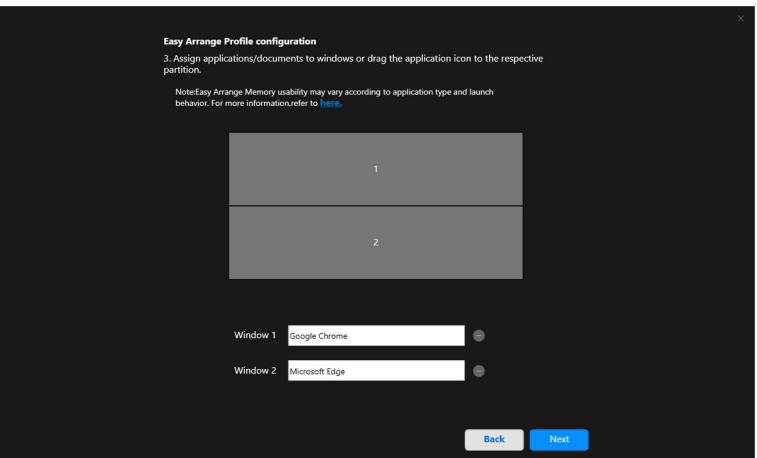

**4.** Skonfiguruj czas uruchomienia profilu i kliknij **Finish (Zakończ)**.

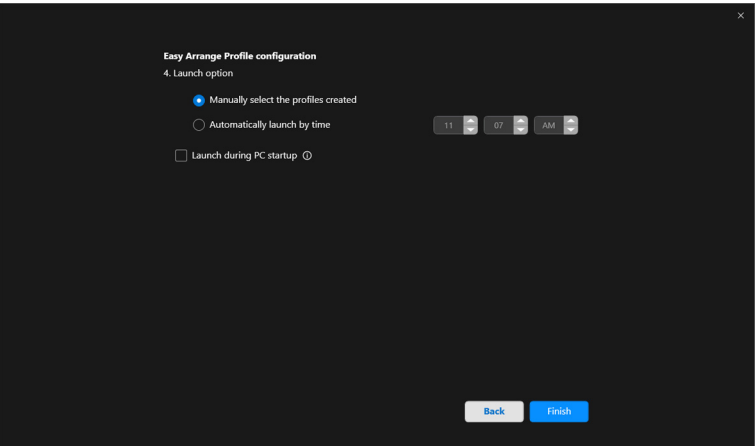

DELI

Użyteczność programu **Easy Arrange (Łatwa aranżacja)** pamięć może się różnić w zależności od typu aplikacji i sposobu jej uruchamiania. **Easy Memory (Łatwa pamięć)** działa z aplikacjami ogólnej wydajności, np. Microsoft Office, Adobe, przeglądarkami internetowymi itd.

**Easy Memory (Łatwa pamięć)** może nie być w stanie wykonać partycji okna przy uruchomieniu w następujących przypadkach:

- Aplikacja po uruchomieniu wyświetla wyskakujące okno dialogowe (tzn. ekran logowania, okno dialogowe błędu lub niezapisane pliki)
- Aplikacja zostanie uruchomiona w trybie pełnego ekranu
- Pliki zostaną otwarte jako poszczególne karty w ramach aplikacji
- Nachodzenie na siebie układów Łatwa aranżacja

#### **Settings (Ustawienia)**

Skonfiguruj preferencje osobiste.

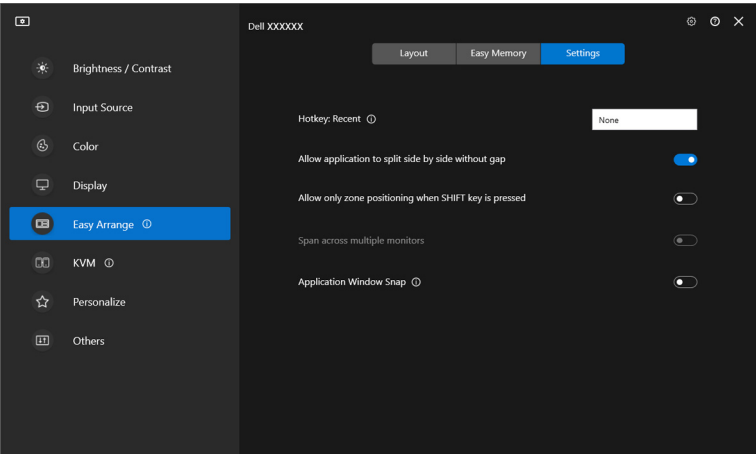

DØ

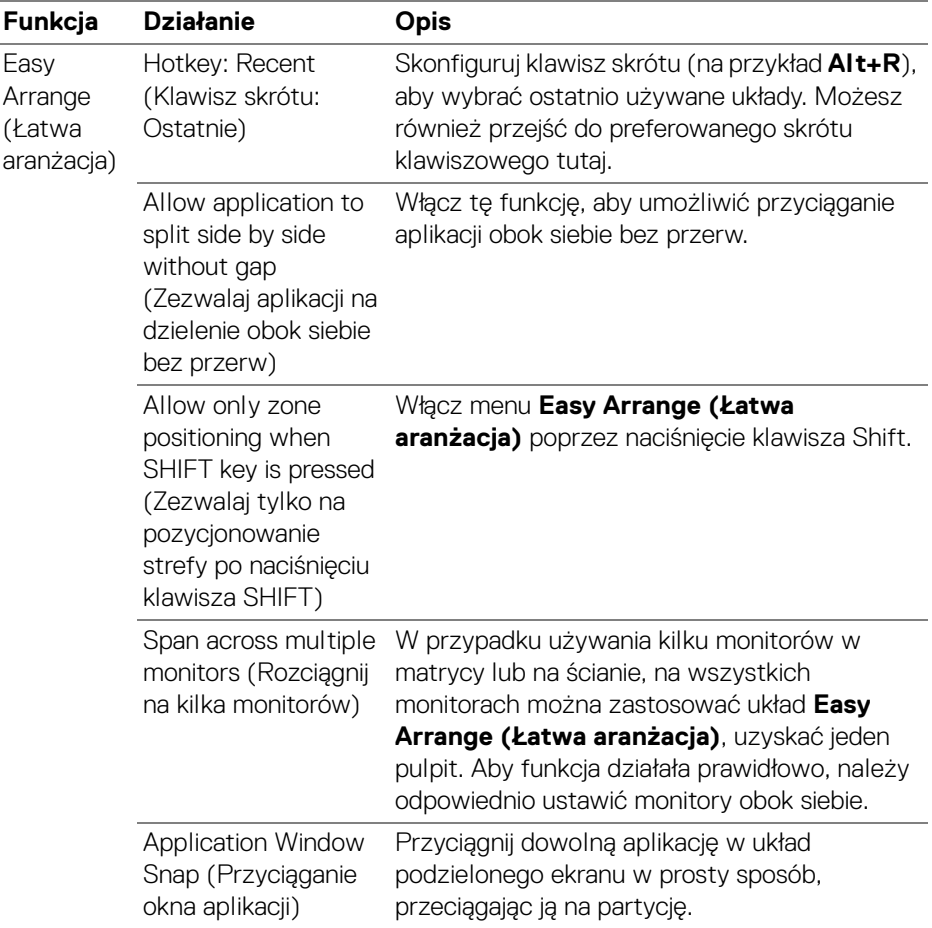

UWAGA: Jeśli okno aplikacji nie mieści się w strefie zdefiniowanej przez funkcję Easy Arrange (Łatwa aranżacja), aplikacja może nie wyświetlać się poprawnie.

UWAGA: Funkcja Span across multiple monitors (Rozciągnij na kilka monitorów) może być włączona tylko dla wszystkich podłączonych monitorów, które mają ten sam rozmiar fizyczny, rozdzielczość, ustawienia skalowania i są umieszczone obok siebie.

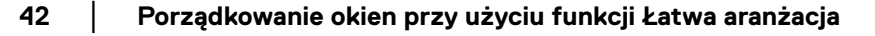

DELI

## **Używanie funkcji Przyciąganie okna aplikacji**

Funkcja **Application Window Snap (Przyciąganie okna aplikacji)** ma na celu szybkie umieszczenie aplikacji na dowolnym ekranie. Gdy ta funkcja jest włączona w aplikacji DDM, przeciąganie aplikacji uruchamia pływające menu, które zawiera ostatnio używane układy **Easy Arrange (Łatwa aranżacja)**. Upuść aplikację do dowolnego z wymienionych układów, aby umieścić okno.

Gdy funkcja jest włączona, zastępuje opcję **Easy Arrange (Łatwa aranżacja)**, dzięki czemu użytkownik może wygodnie dociągnąć aplikację do odpowiedniego monitora i strefy w cztery ostatnio używanych układów **Easy Arrange (Łatwa aranżacja)**.

Można włączyć tę funkcję za pomocą jednej z następujących metod:

• Uruchom aplikację DDM, przejdź do menu **Easy Arrange (Łatwa aranżacja)** i włącz funkcję **Application Window Snap (Przyciąganie okna aplikacji)**.

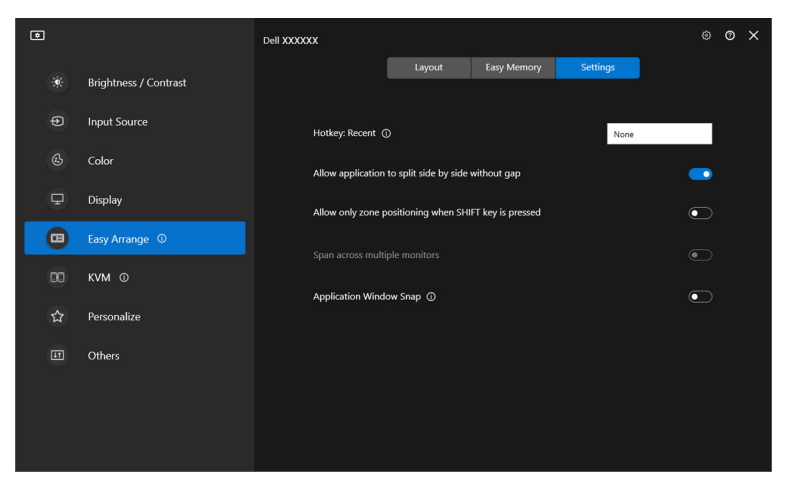

DØLI

• Kliknij prawym przyciskiem myszy ikonę DDM na pasku stanu i wybierz **Application Window Snap (Przyciąganie okna aplikacji)**, aby włączyć funkcję.

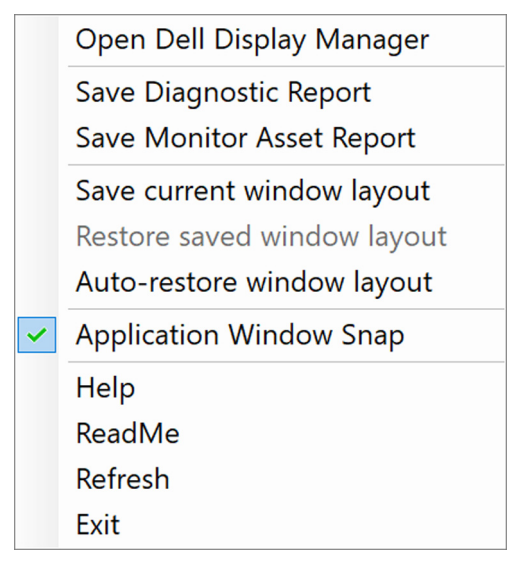

• Przeciągnij okno aplikacji i upuść je na jedną ze stref pływającego menu.

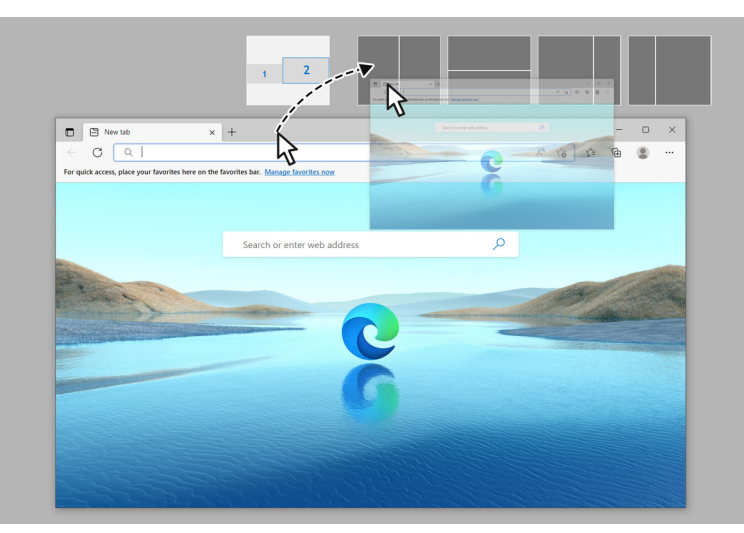

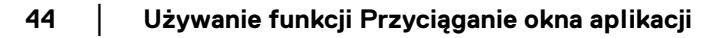

DØL

• Aplikacja zostanie przyciągnięta do strefy wybierania.

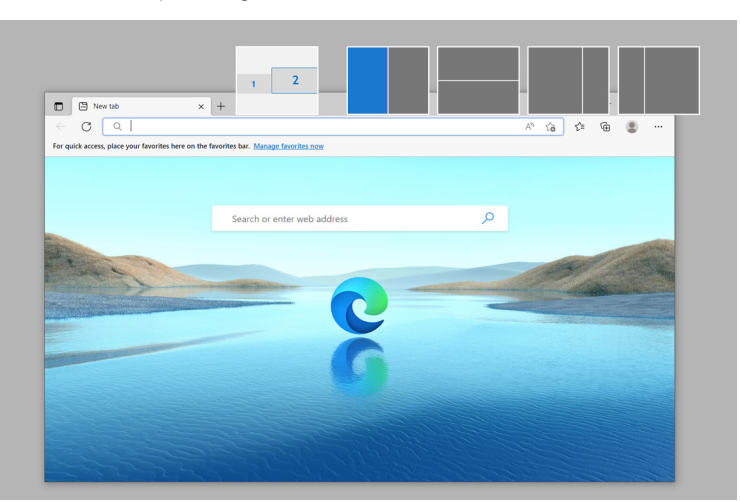

Możesz wyłączyć tę funkcję z menu **Easy Arrange (Łatwa aranżacja)**, jeśli chcesz używać funkcji **Span across multiple monitors (Rozciągnij na kilka monitorów)**.

**D**<sup></sup>

## **Konfiguracja ustawień gier**

Możesz skonfigurować menu **Gaming (Gry)**, które jest dostępne tylko na monitorach Alienware i Dell Gaming.

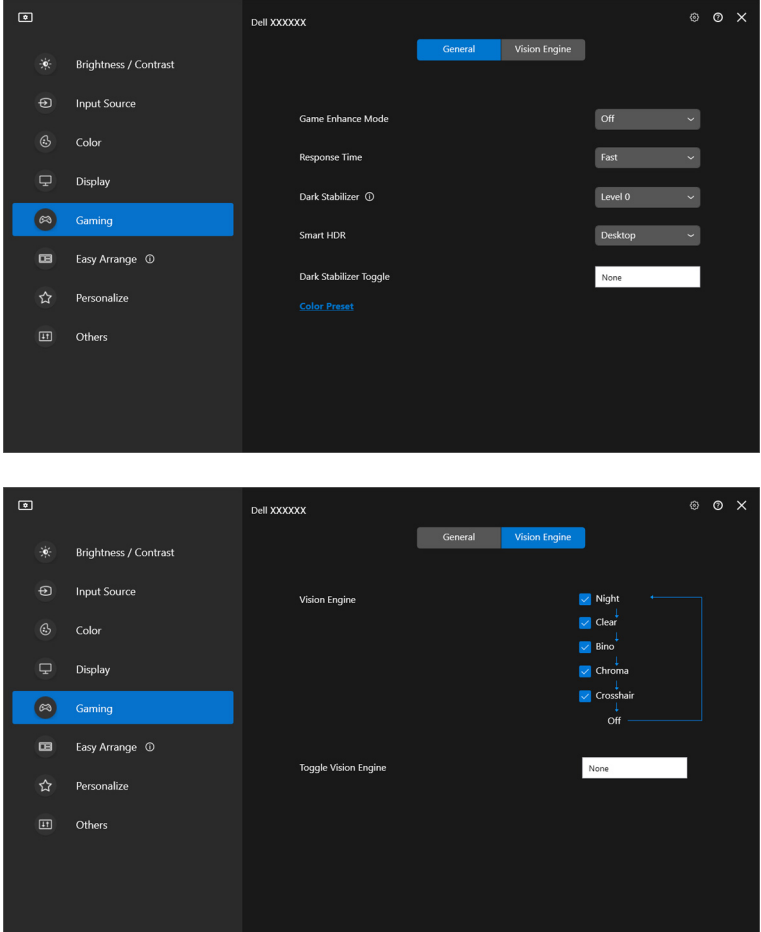

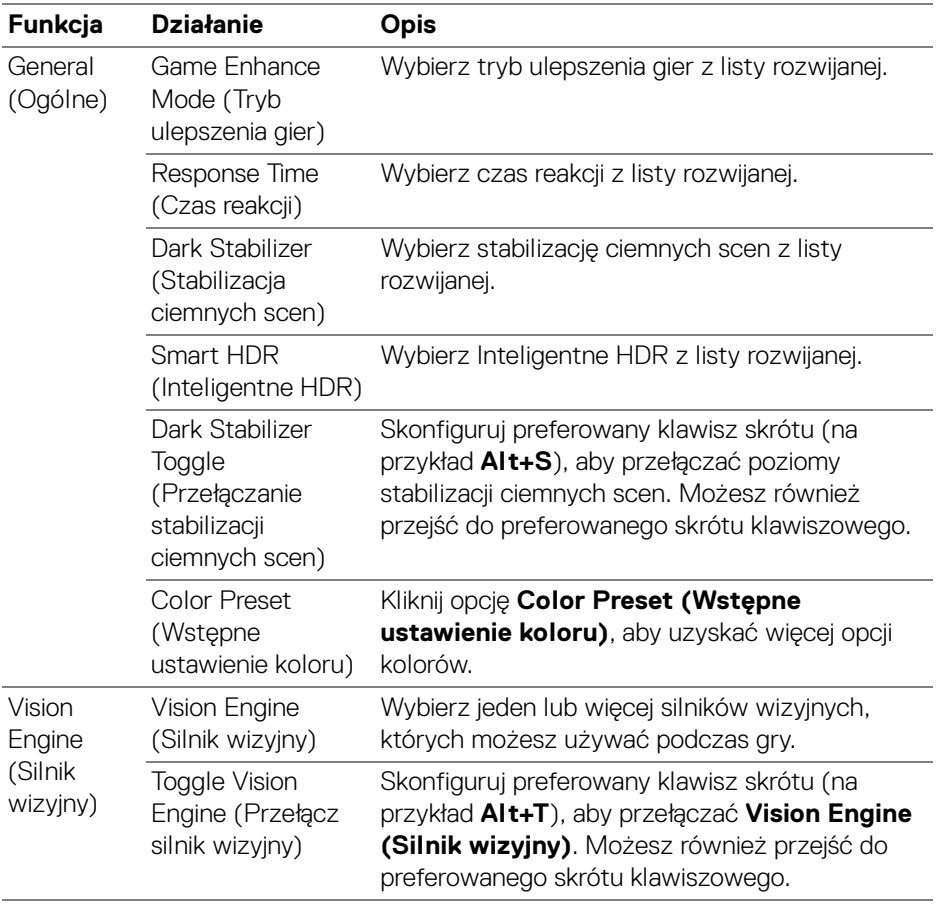

UWAGA: Funkcje menu Gaming (Gry) i dostępne opcje różnią się w zależności od modelu monitora.

.<br>DELL

# **Konfiguracja KVM**

W przypadku monitorów obsługujących funkcję KVM należy postępować zgodnie z instrukcjami wyświetlanymi na ekranie, aby skonfigurować komputery podłączone do monitora.

W celu konfiguracji wybierz **USB KVM**, kliknij **Next (Dalej)** i postępuj zgodnie z instrukcjami wyświetlanymi na ekranie, aby skonfigurować komputery podłączone do monitora.

**1.** Wybierz liczbę źródeł, do których podłączony jest monitor.

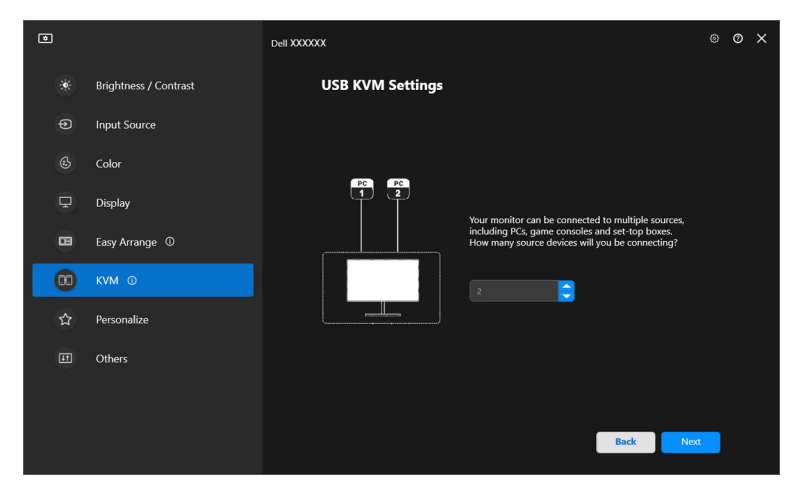

**2.** Sparuj źródła wejściowe ze ich złączami i przypisz preferowane nazwy.

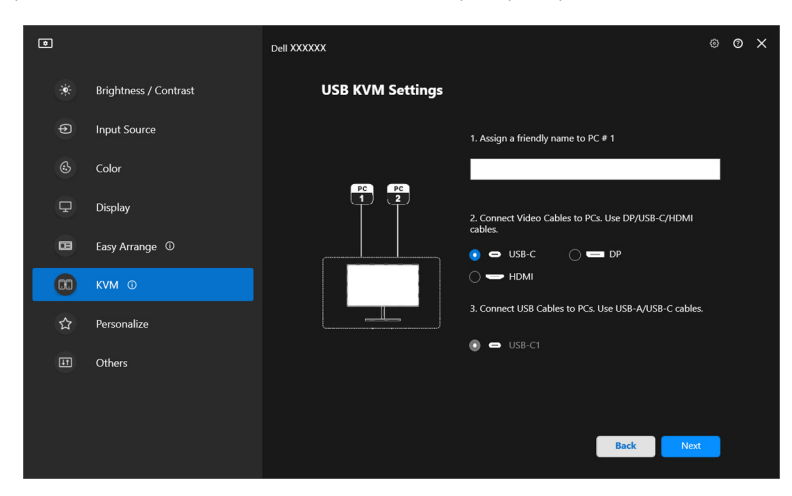

DELI

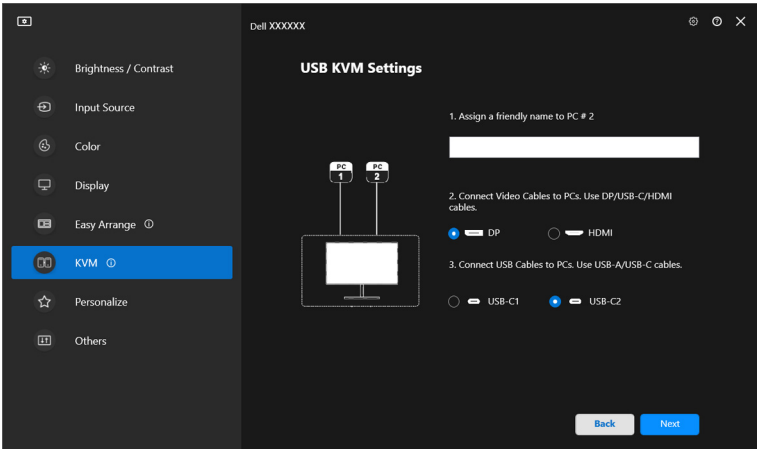

**3.** Podłącz klawiaturę i mysz do monitora.

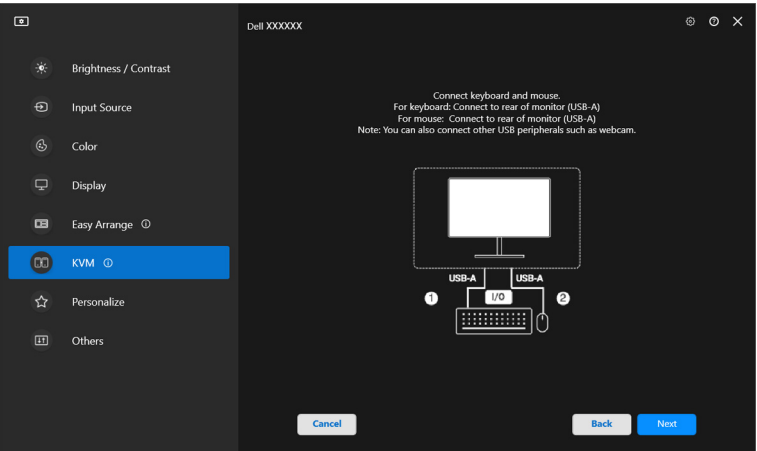

**4.** Wybierz preferowany układ.

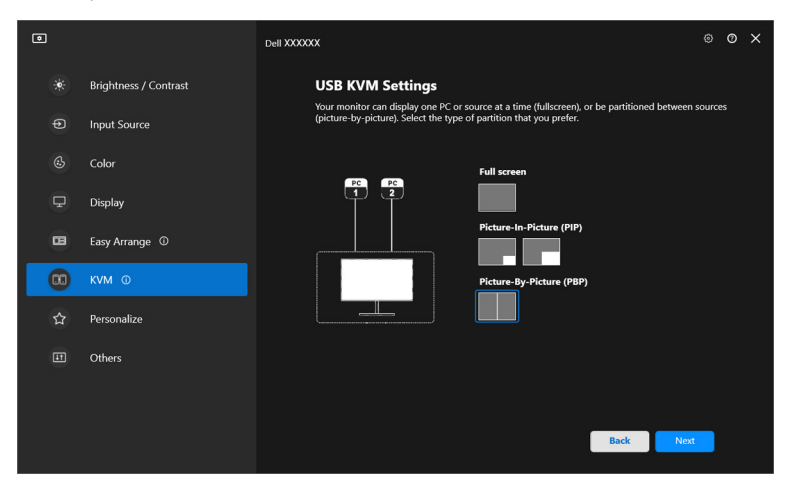

**5.** Kliknij przycisk **Download (Pobierz)**, aby pobrać aplikację **Dell Display Manager (Windows)** lub **Dell Display and Peripheral Manager (Mac)** dla innych komputerów, z którymi chcesz się połączyć. Na koniec kliknij przycisk **Finish (Zakończ)**, aby zapisać ustawienia i wyjść z konfiguracji KVM.

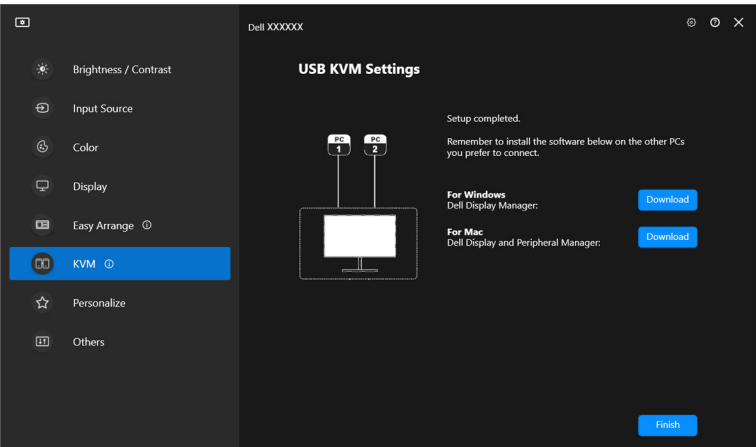

UWAGA: Aplikacja DDM 2.2 komunikuje się z monitorem nawet wtedy, gdy monitor wyświetla obraz z innego komputera. Możesz zainstalować aplikację Dell Display Manager (Windows) lub Dell Display and Peripheral Manager (Mac) na komputerze, którego często używasz i za jego pomocą sterować przełączaniem

**50 │ Konfiguracja KVM**

DØLI

wejść. Możesz również zainstalować aplikację Dell Display Manager (Windows) lub Dell Display and Peripheral Manager (Mac) dla innych komputerów, z którymi chcesz się połączyć.

#### **Zmiana konfiguracji KVM**

Konfigurację **KVM** można zmienić po zakończeniu konfiguracji KVM, uruchamiając ponownie instrukcje konfiguracji lub zmieniając konfigurację ekranu, klikając przycisk **Configure screen (Konfiguruj ekran)**.

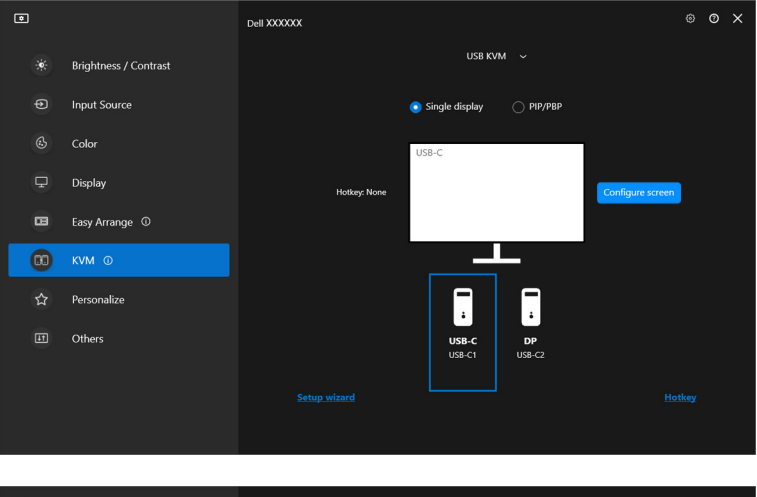

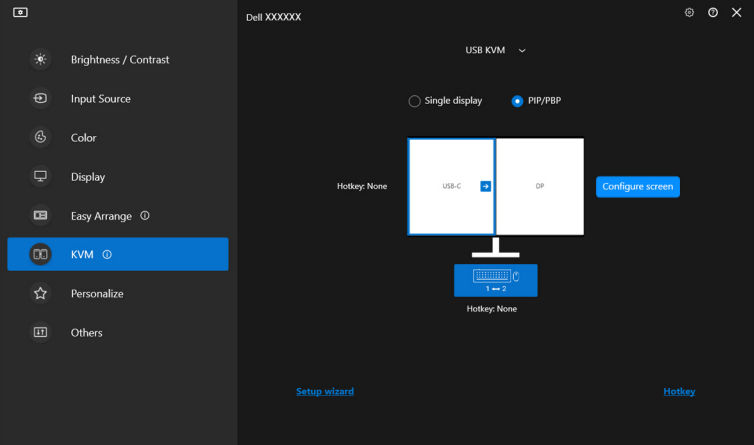

DØLI

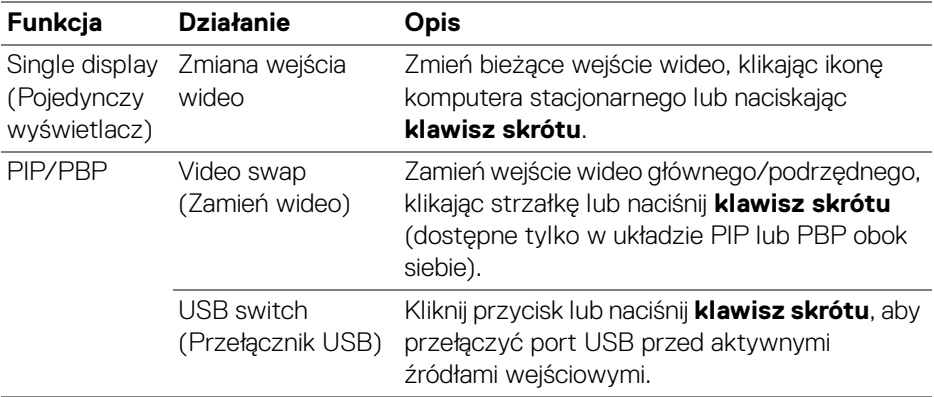

**1.** Kliknij **KVM Configure Screen (Ekran konfiguracji KVM)**, aby zmienić układ ekranu.

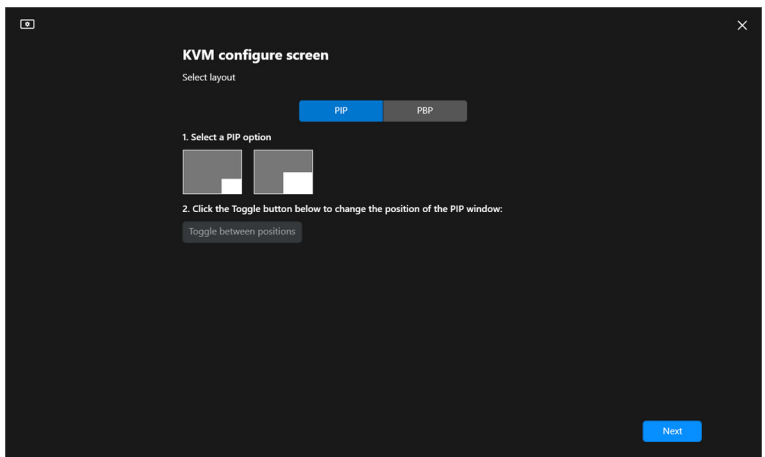

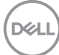

**2.** Kliknij **Hotkeys (Klawisze skrótów)**, aby skonfigurować klawisze skrótów KVM.

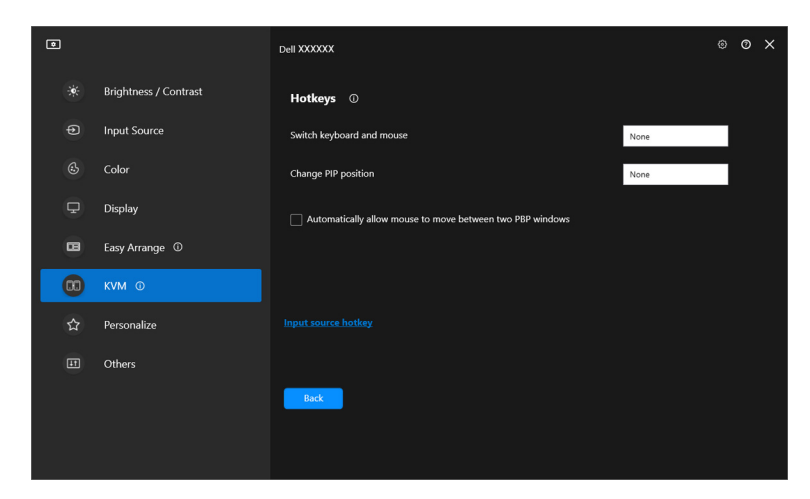

UWAGA: Zostaną wyświetlone tylko odpowiednie klawisze skrótów zgodnie z konfiguracją ekranu.

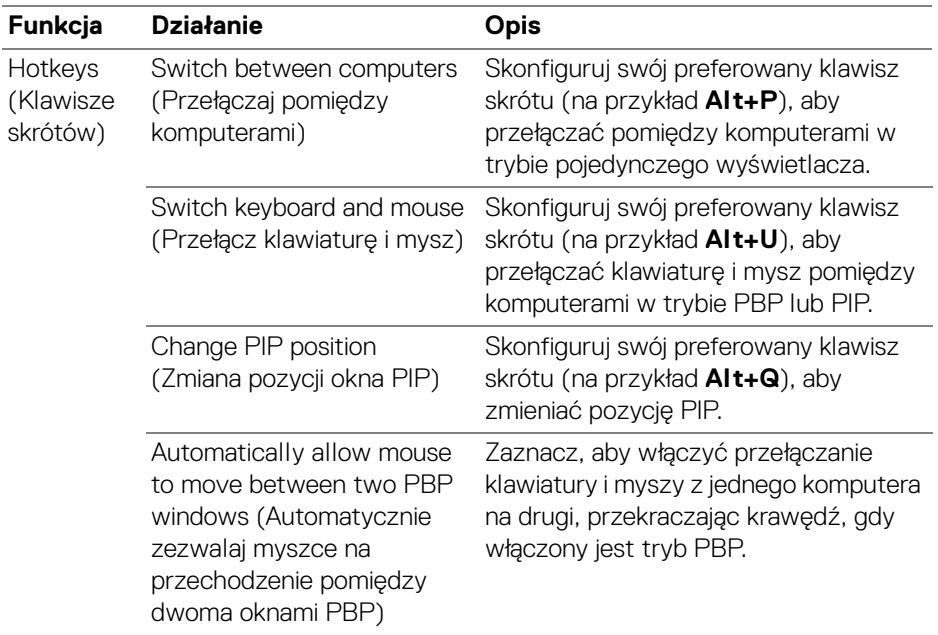

DELL

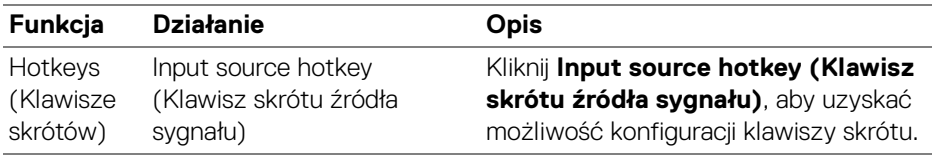

### **Ustawienia Personalizowanie**

#### **Zmiana konfiguracji Moduł uruchamiający menu**

**1.** Kliknij przycisk **Configure (Konfiguruj)**, aby zmienić funkcję szybkiego dostępu w **Menu Launcher (Moduł uruchamiający menu)**.

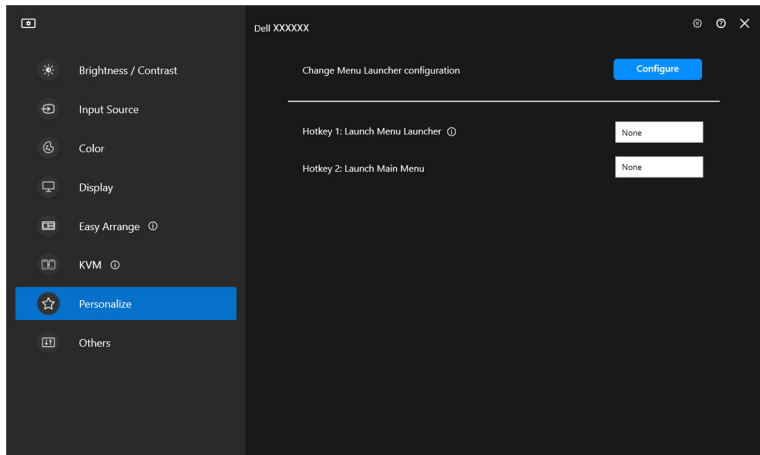

DELL

**2.** Wybierz funkcję z listy rozwijanej. Kliknij przycisk **Add function (Dodaj funkcję)**, aby dodać więcej funkcji do **Menu Launcher (Moduł uruchamiający menu)**.

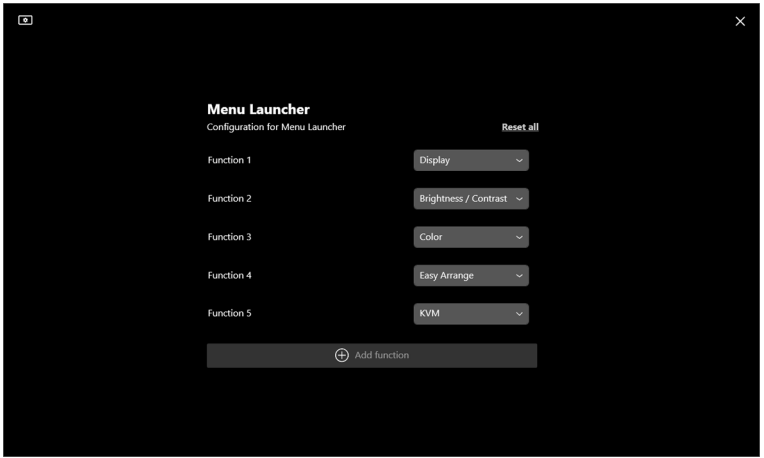

**3.** Kliknij **Reset all (Resetuj wszystko)**, aby zresetować funkcje modułu **Menu Launcher (Moduł uruchamiający menu)**.

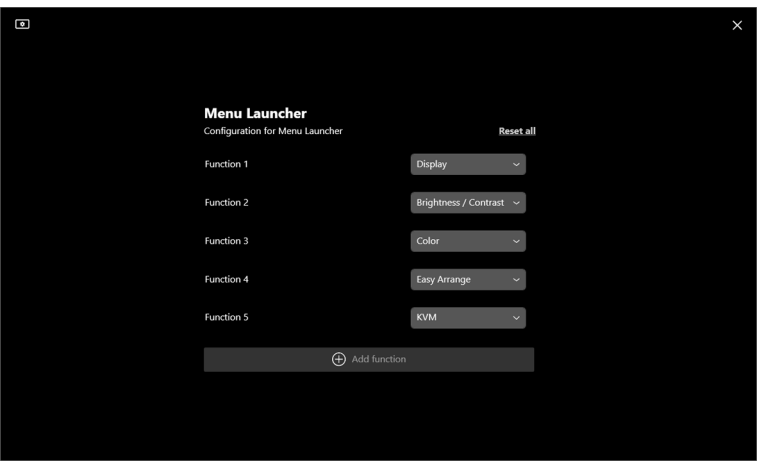

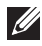

UWAGA: Dostępne funkcje mogą się różnić w zależności od konfiguracji monitora.

#### **Zmiana konfiguracji klawisza skrótu uruchamiania DDM**

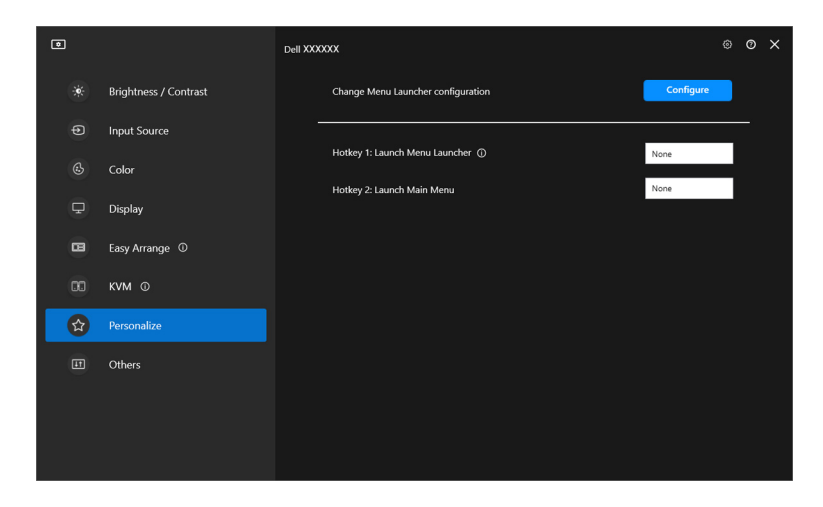

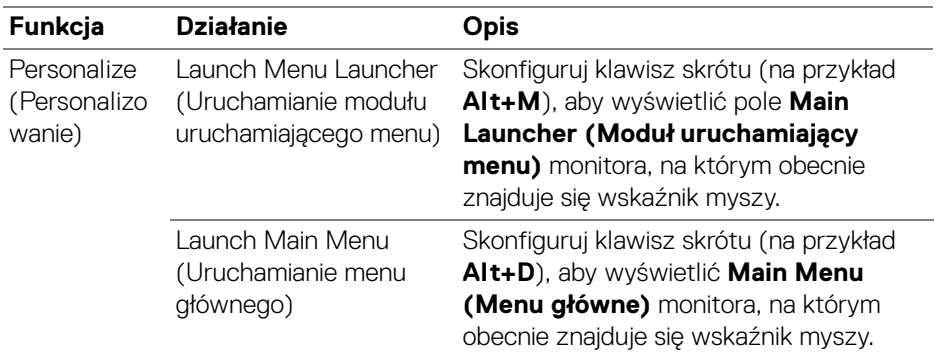

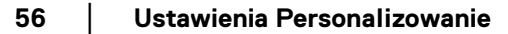

D&LL)

## **Stosowanie funkcji oszczędzania energii**

W przypadku obsługiwanych modeli Dell dostępne jest menu **Others (Inne)** z opcjami dotyczącymi oszczędzania energii **PowerNap**. Można ustawić jasność monitora na minimalnym poziomie lub uśpić monitor, gdy włączony jest wygaszacz ekranu.

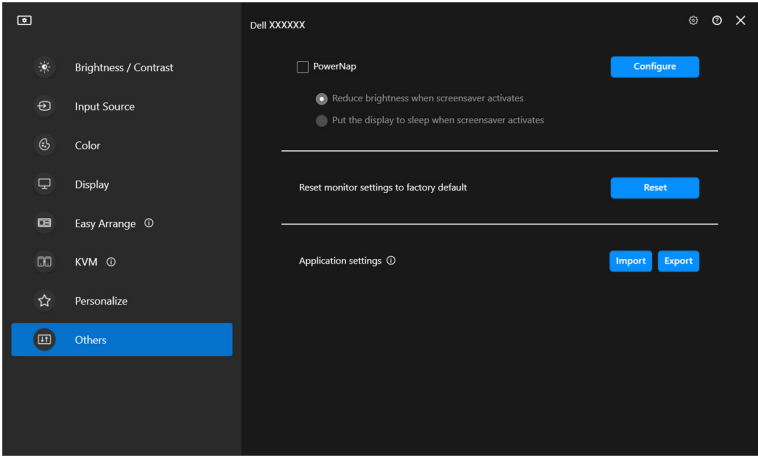

UWAGA: Opcja PowerNap jest wyłączona w trybie PBP lub PIP, aby zapobiec zakłóceniom normalnych czynności.

DEL

## **Resetowanie ustawień dźwięku**

Kliknij przycisk **Reset (Resetuj)**, aby zresetować wszystkie ustawienia monitora w menu **Others (Inne)**.

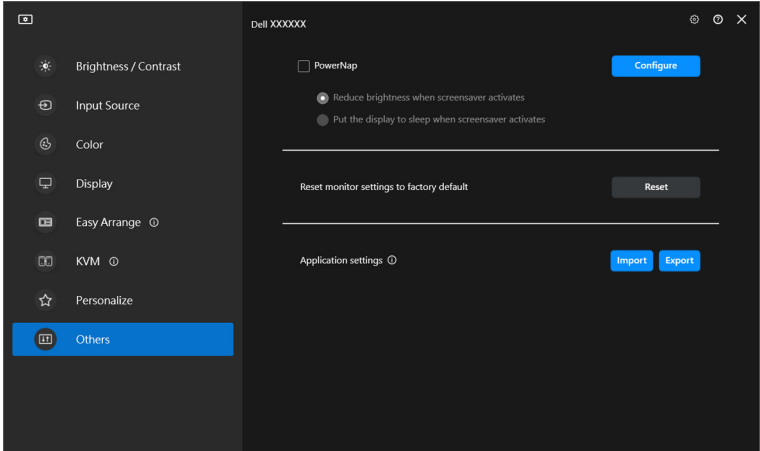

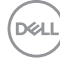

### **Importowanie/eksportowanie ustawień aplikacji**

Za pomocą tej funkcji można wyeksportować ustawienia monitora z jednego monitora i zaimportować je do innego monitora tego samego modelu.

**1.** Kliknij przycisk **Export (Eksportuj)**, aby zapisać kopię ustawień aplikacji i monitora wybranego monitora do pliku, a następnie kliknij przycisk **OK**, gdy eksport zakończy się pomyślnie.

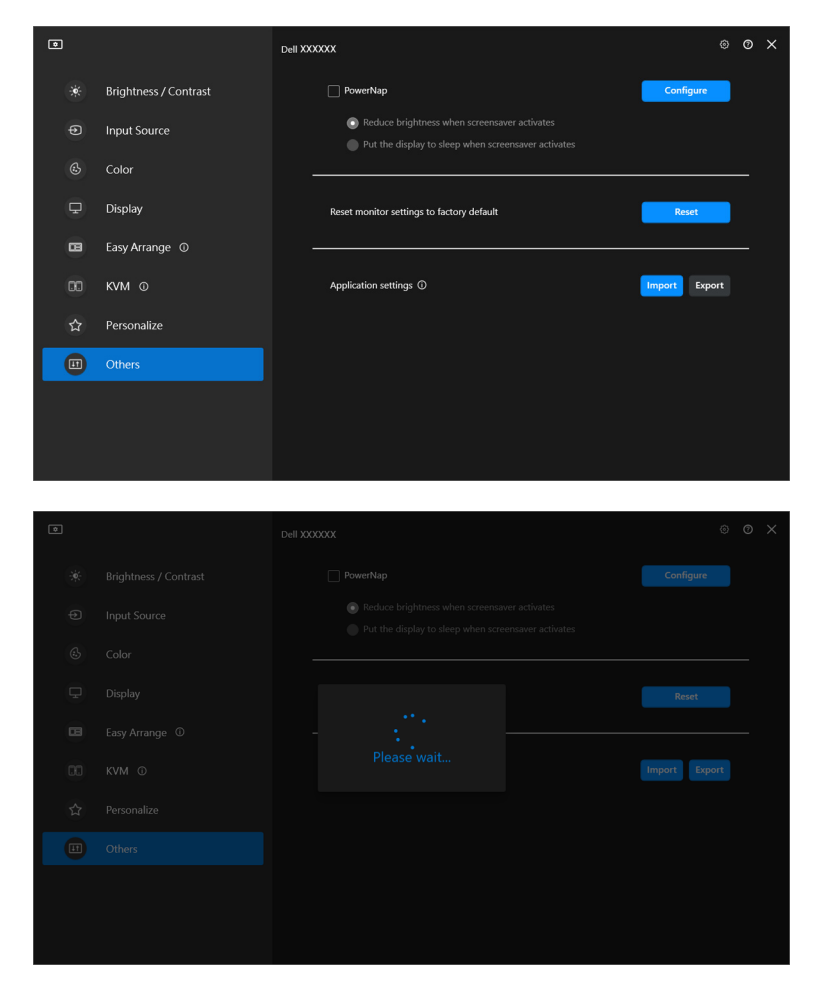

DØLI

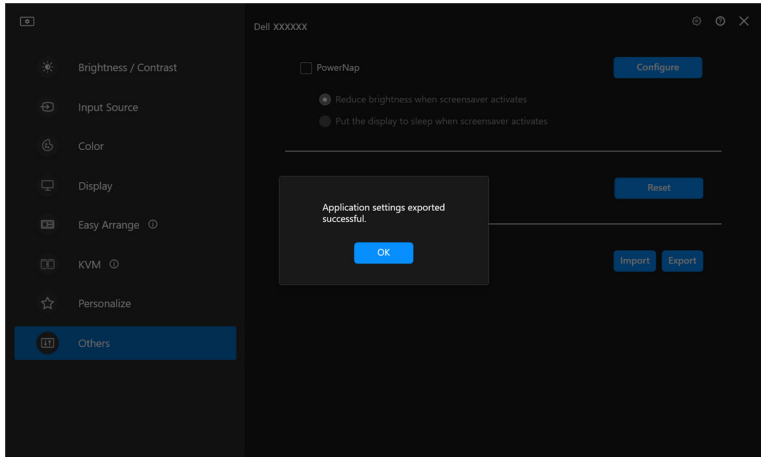

**2.** Aby importować ustawienia z wcześniej wyeksportowanego pliku, kliknij przycisk **Import (Importuj)**, a następnie wybierz plik. Ustawienia monitora zostaną zastosowane do wszystkich podłączonych wyświetlaczy tego samego modelu.

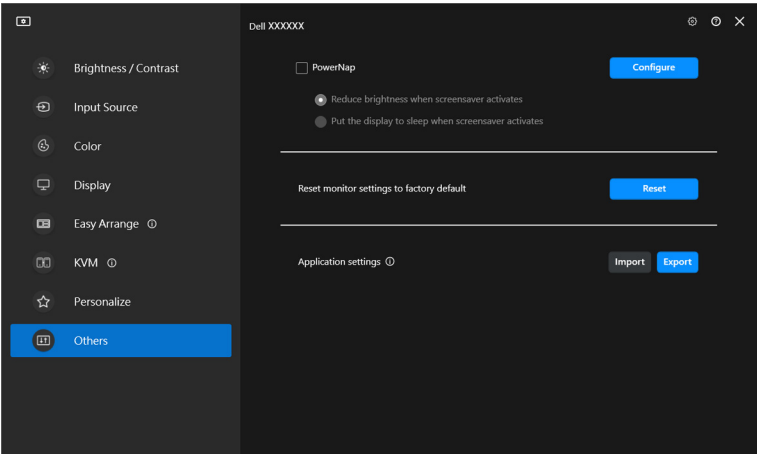

DELI

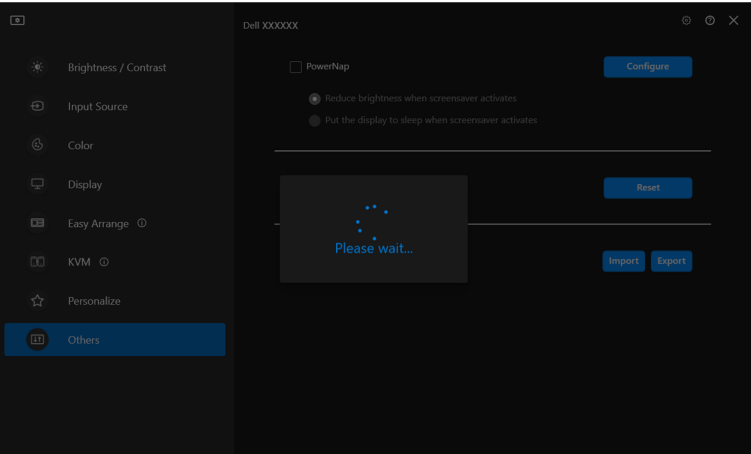

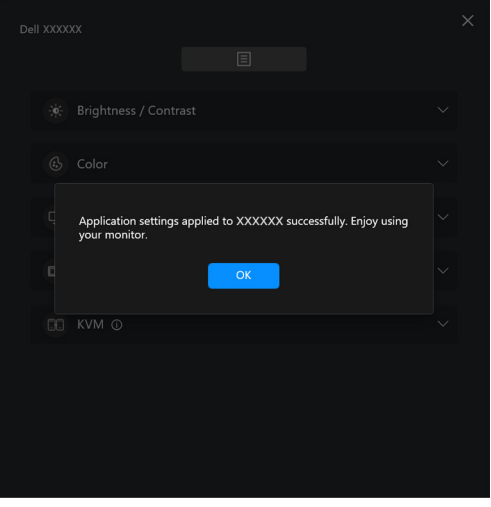

(dell

**3.** Po zaimportowaniu pliku aplikacja DDM 2.2 zostanie ponownie uruchomiona.

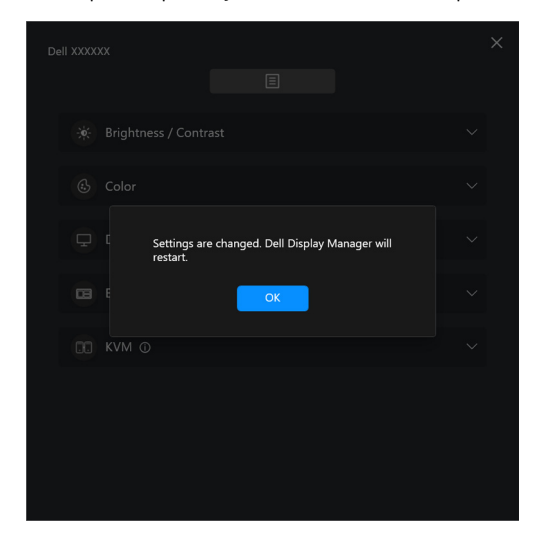

DELL

### **Dodatkowe ustawienia**

Dodatkowe ustawienia aplikacji DDM 2.2 są dostępne w sekcji **Settings (Ustawienia)**. Kliknij Ikonę **Settings (Ustawienia)**, aby wprowadzić zmiany ustawień.

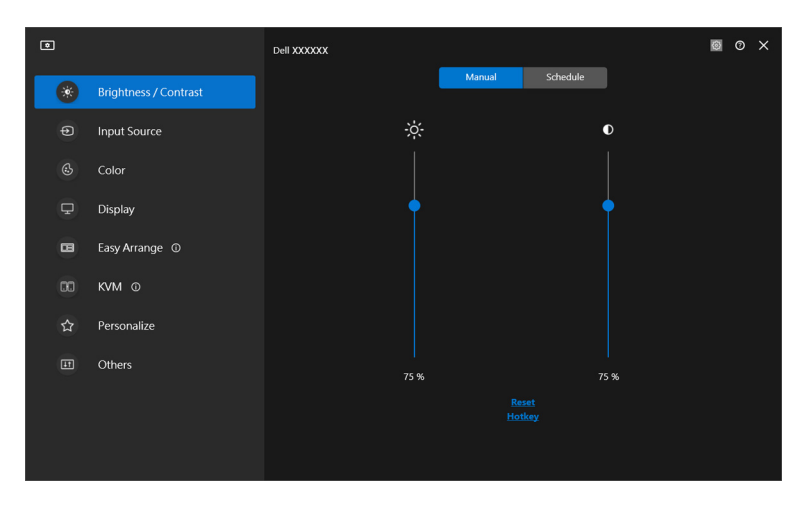

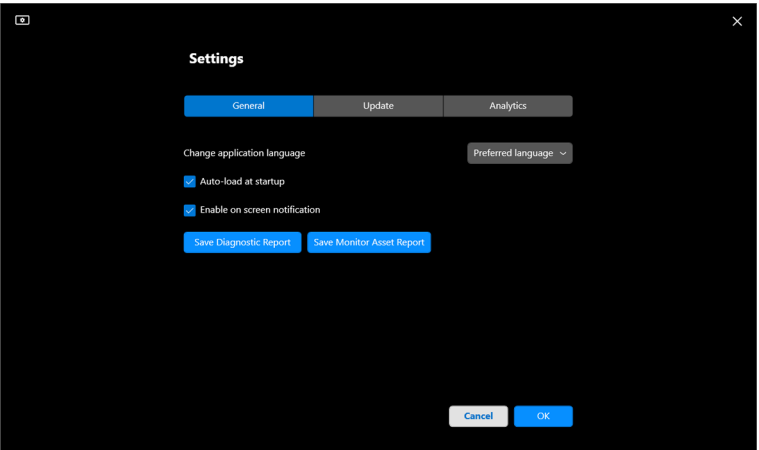

DELL

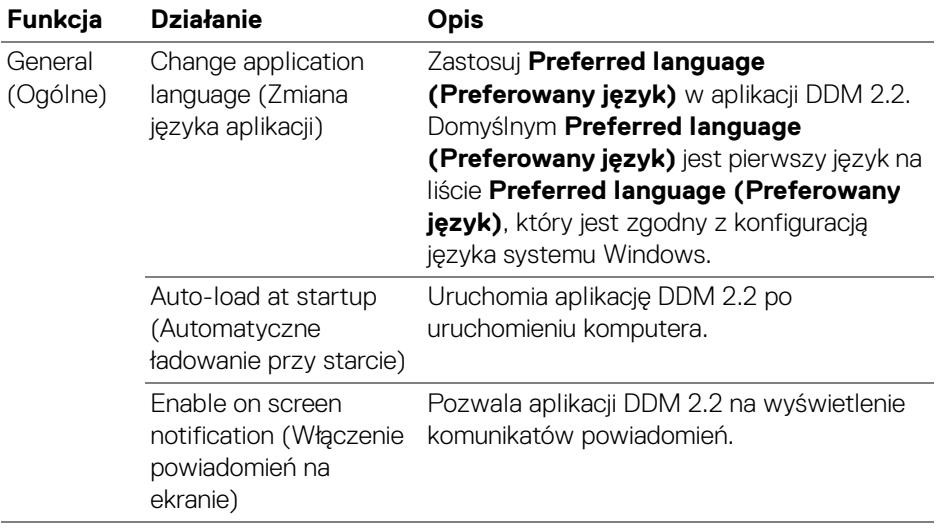

 $($ DELL $)$ 

## **Pomoc**

Dodatkowe informacje o oprogramowaniu i monitorze są dostępne w sekcji **Pomoc**. Kliknij ikonę **"?"**, aby przejść do ekranu **Pomoc**.

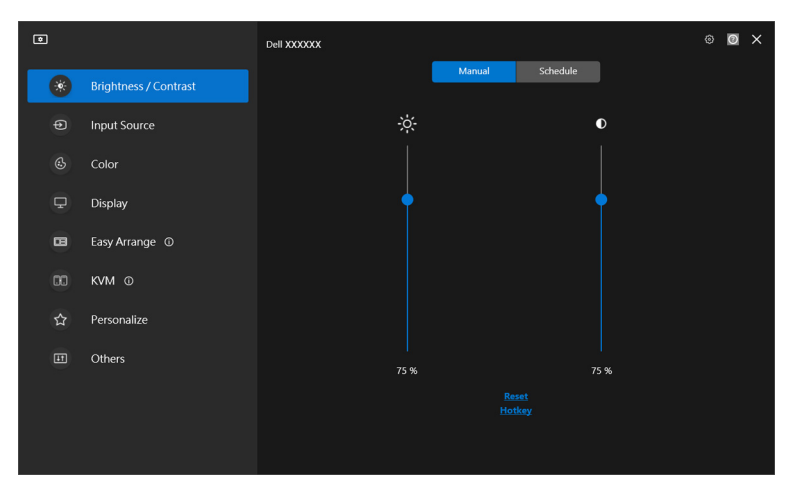

Informacje o oprogramowaniu można uzyskać, klikając **here (tutaj)**. Można również uzyskać nazwę modelu, znacznik serwisowy, datę produkcji i informacje o oprogramowaniu sprzętowym monitora. Kliknij przycisk **Close (Zamknij)**, aby wyjść z ekranu **Pomoc**.

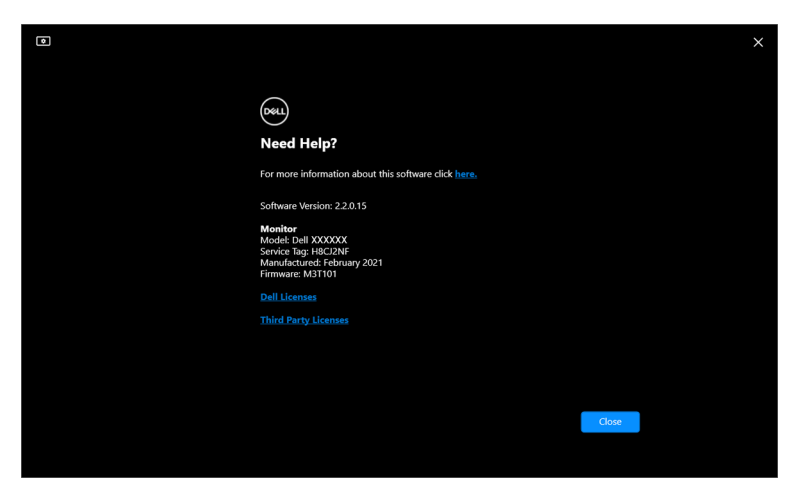

DØLI

### **Wykrywanie i usuwanie usterek**

#### **Wyjaśnienie różnych stanów aplikacji DDM 2.2**

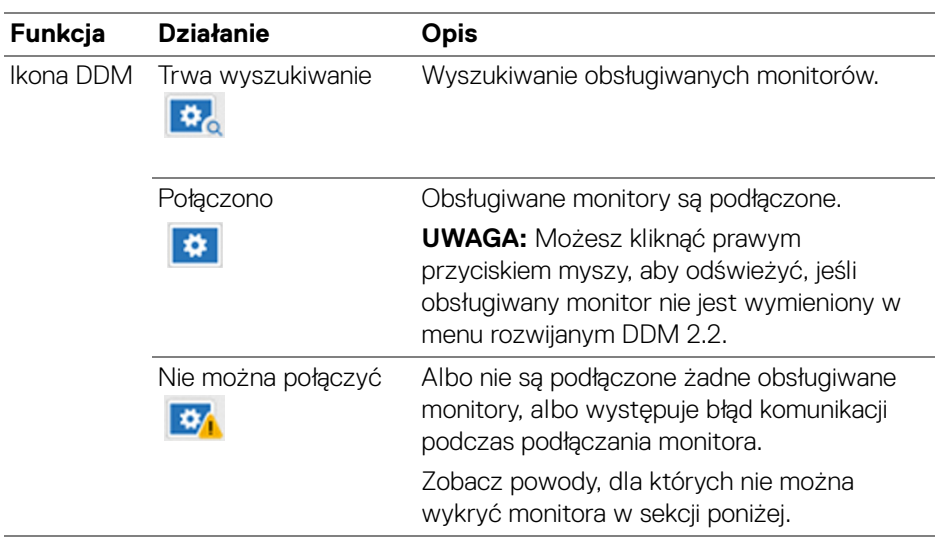

Jeśli aplikacja DDM 2.2 nie działa z monitorem, zostanie wyświetlona następująca ikona i komunikat w menu stanu.

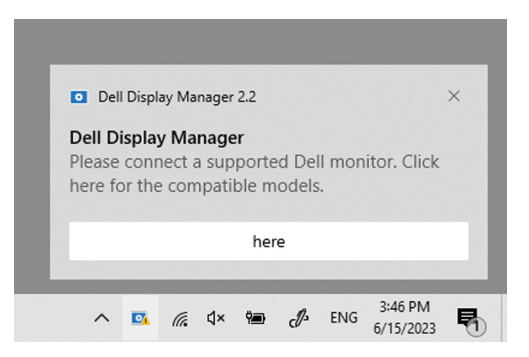

UWAGA: Aplikacja DDM 2.2 działa tylko na wybranych monitorach marki Dell i nie jest obsługiwana przez monitory innych producentów.

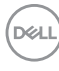

### **Monitory firmy Dell nieobsługiwane przez DDM 2.2**

Aplikacja DDM 2.2 może nie działać z następującymi monitorami:

- Modele monitorów firmy Dell, których nie ma na liście obsługiwanych przez aplikacie DDM 2.2 dla systemu Windows. Więcej informacji można znaleźć na stronie <https://www.dell.com/support/ddm>
- Monitory nie wymienione na liście wsparcia technicznego dla aplikacji DDM 2.2 w systemie Windows. Monitory wirtualne i bezprzewodowe nie obsługujące funkcji DDC/CI

#### **Nie można wykryć obsługiwanego monitora firmy Dell**

W następujących scenariuszach aplikacja Dell Display Manager może nie być w stanie komunikować się z monitorem.

- **1.** Główny monitor włączył synchronizację z wieloma monitorami (MMS).
- **2.** Monitor jest zajęty kalibracją kolorów.
- **3.** Monitor ma włączoną funkcję **Screen Partition (Partycja ekranu)**.
- **4.** Wyłączona jest funkcja DDC/CI.

Jeśli aplikacja DDM 2.2 nie może wykryć monitora Dell i/lub połączyć się z nim, wykonaj poniższe czynności, aby rozwiązać problem:

- **1.** Upewnij się, że kabel wideo lub kabel przesyłania danych USB jest prawidłowo podłączony do monitora i komputera. Upewnij się, że wszystkie złącza są poprawnie podłączone do portów.
- **2.** Sprawdź w menu ekranowym monitora, czy włączona jest funkcja **DDC/CI**.

### **Kompatybilność między aplikacjami DDM 1.x i DDM 2.2**

Jeśli masz starsze monitory nieobsługiwane przez DDM 2.2, na komputerze można zainstalować obie aplikacje. Zaleca się odinstalowanie aplikacji DDM 1.x, jeśli wszystkie monitory są obsługiwane przez DDM 2.2.

### **Więcej informacji na temat rozwiązywania problemów**

Możesz użyć funkcji **Save Diagnostic Report (Zapisz raport diagnostyczny)** lub **Save Monitor Asset Report (Zapisz raport zasobów monitora)**, aby dostarczyć więcej informacji do centrum serwisowego Dell w celu rozwiązania problemu.

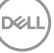

#### **Save Diagnostic Report (Zapisz raport diagnostyczny)**

Kliknij prawym przyciskiem myszy ikonę DDM 2.2 i wybierz polecenie **Save Diagnostic Report (Zapisz raport diagnostyczny)** lub kliknij przycisk **Save Diagnostic Report (Zapisz raport diagnostyczny)** w menu **Settings (Ustawienia)**. Raport zawiera informacje dotyczące systemu i monitora wraz z dziennikami DDM 2.2.

#### **Save Monitor Asset Report (Zapisz raport zasobów monitora)**

Kliknij prawym przyciskiem myszy ikonę DDM 2.2 i wybierz polecenie **Save Monitor Asset Report (Zapisz raport zasobów monitora)** lub kliknij przycisk **Save Monitor Asset Report (Zapisz raport zasobów monitora)** w menu **Settings (Ustawienia)**. Raport zawiera informacje o Rozszerzone dane identyfikacji monitora (EDID) dla wszystkich podłączonych monitorów.

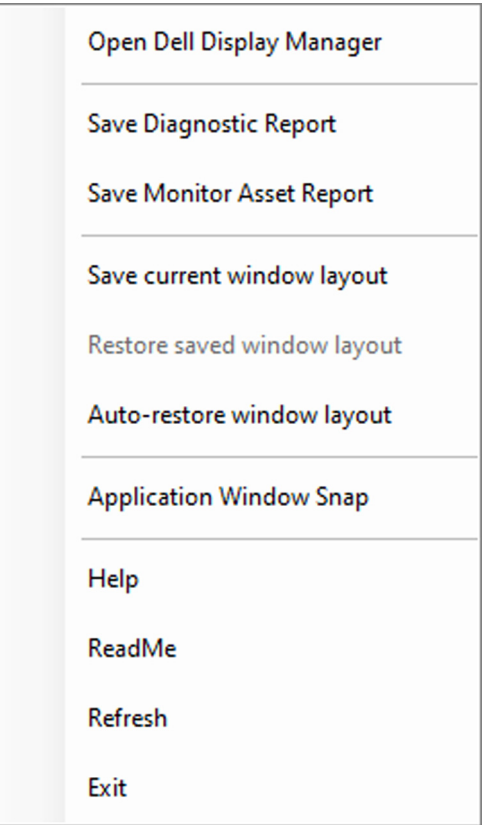

DØLI

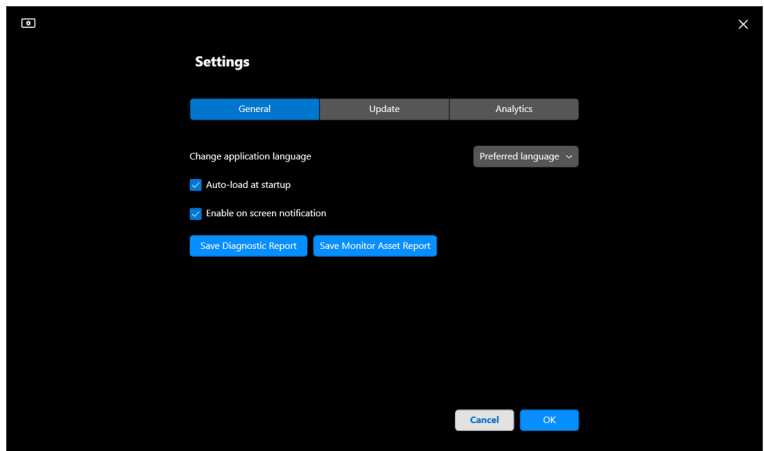

### **Poprawianie aplikacji DDM 2.2**

Jeśli wyrażasz zgodę na automatyczne udostępnianie danych diagnostycznych i użytkowych na serwerze Dell, zaznacz pole wyboru **Help Dell improve its product and services automatically (Pomóż automatycznie firmie Dell w ulepszaniu produktów i usług)**. Dane te pomogą ulepszyć produkty i usługi firmy Dell.

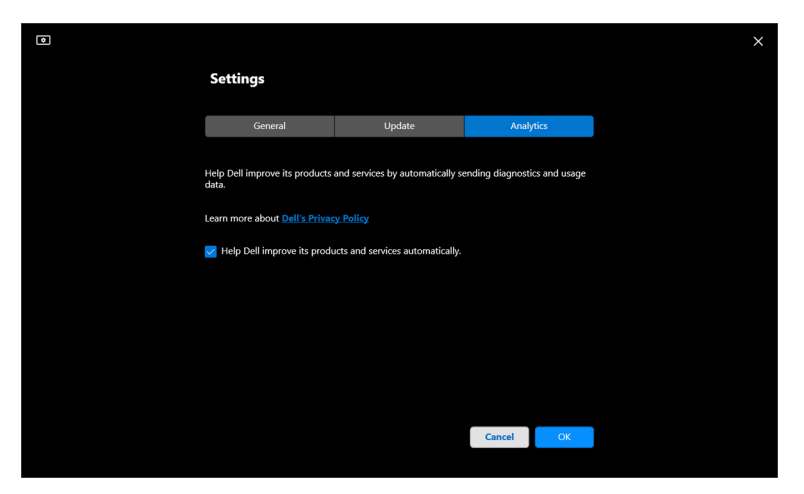

DØL

## **Aktualizacja aplikacji DDM 2.2 i oprogramowania monitora**

Jeśli komputer jest podłączony do Internetu, zostanie wyświetlony monit o uaktualnienie do nowszej wersji aplikacji DDM 2.2 lub oprogramowania sprzętowego monitora, gdy będzie ona dostępna. Zalecamy pobieranie i instalowanie najnowszych wersji aplikacji DDM 2.2 lub oprogramowania sprzętowego monitora.

Kliknij **Update (Aktualizuj)** w **Settings (Ustawienia)**, aby zaktualizować oprogramowanie DDM 2.2 lub oprogramowanie sprzętowe monitora.

Nową wersję można również sprawdzić, klikając opcję **Check For Updates (Sprawdź aktualizacje)** w menu **Settings (Ustawienia)**.

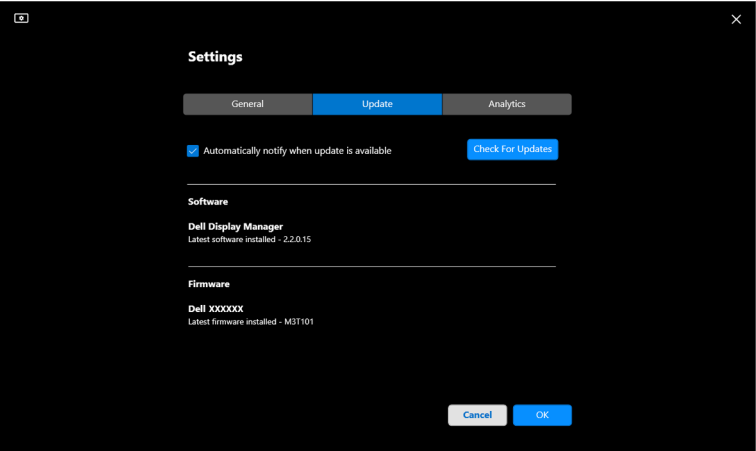

DELI

#### **Aktualizowanie oprogramowania sprzętowego monitora**

**1.** Kliknij **Update (Aktualizuj)**, aby zaktualizować oprogramowanie sprzętowe monitora. Po rozpoczęciu procesu zostanie wyświetlony pasek postępu pobierania.

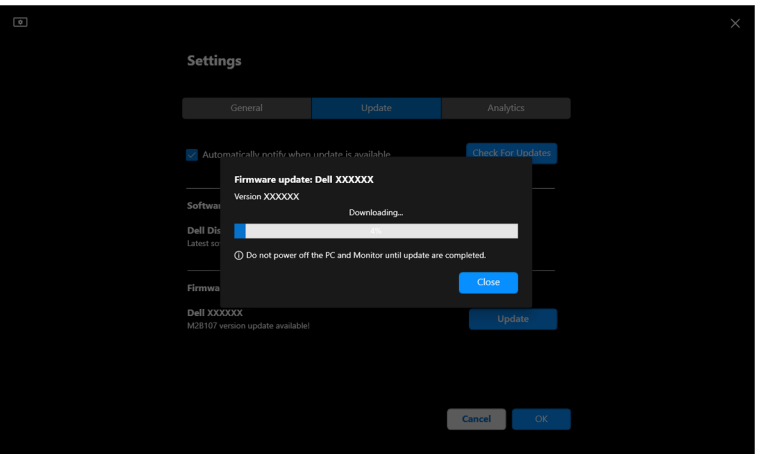

**2.** Po zakończeniu pobierania zostanie wyświetlone okno dialogowe z prośbą o potwierdzenie. Przed kliknięciem przycisku **Yes (Tak)** postępuj zgodnie z instrukcjami wyświetlanymi na ekranie, aby odłączyć wszystkie inne monitory.

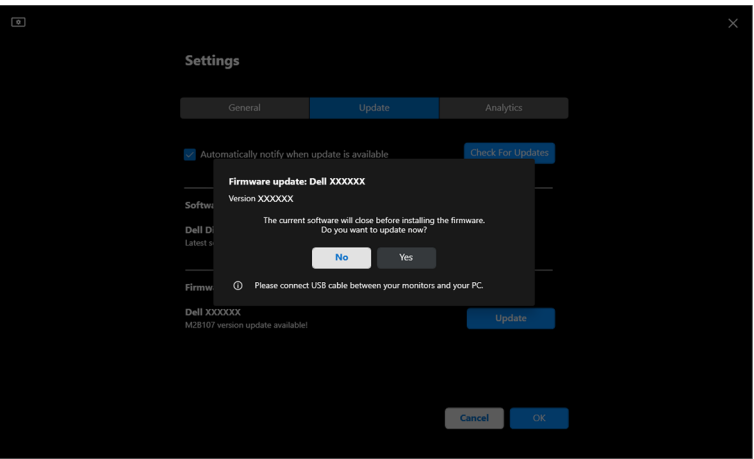

DEL

**3.** Aplikacja **DDM 2.2** będzie chwilowo niedostępna, zostanie wyświetlone narzędzie **Monitor Firmware Update Utility** i rozpocznie automatycznie aktualizację.

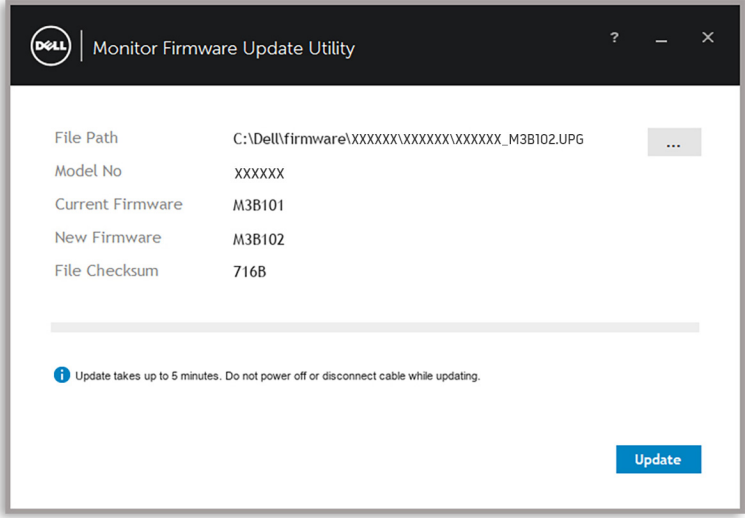

**4.** Po zakończeniu aktualizacji narzędzie **Monitor Firmware Update Utility** zamknie się automatycznie.

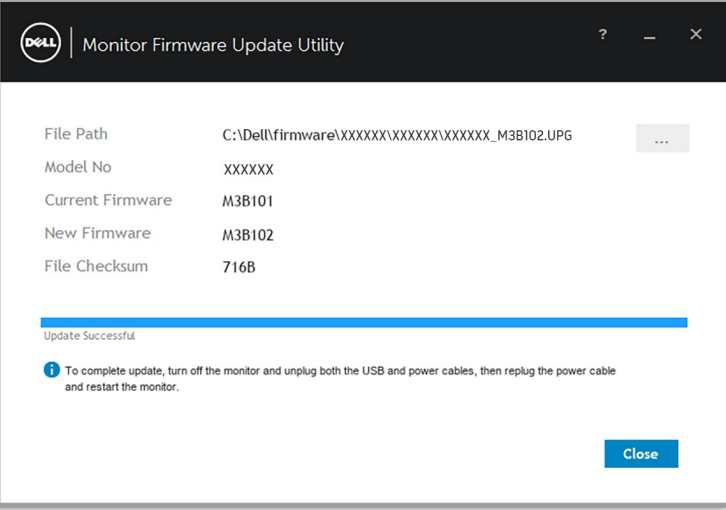

DELL
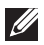

UWAGA: **Monitor Firmware Update Utility** zaktualizuje wszystkie monitory z tym samym modelem w kolejności.

UWAGA: **DDM 2.2** uruchomi się automatycznie po zakończeniu aktualizacji oprogramowania monitora.

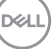